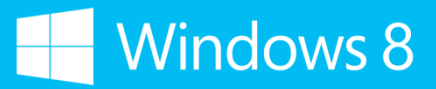

Instructor Guide

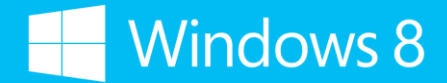

Welcome! We are delighted to present the Discover SkyDrive. course.

This course showcases the cloud connectivity of Windows 8 and highlights the SkyDrive features. Participants learn about how to connect to their files in the cloud using their Microsoft accounts as well as different ways to access and manage their files on SkyDrive.

This instructor guide was prepared to ensure that instructors have the necessary discussion points and are provided with specific tips for teaching each topic. We have also provided screenshots of the Microsoft PowerPoint presentation within the instructor guide so that you know where you are at any given point.

#### Demonstrations and Hands-on Activities

The purpose of the demonstrations in this course is to exemplify how to use the various SkyDrive features. Step-by-step instructions for both mouse and keyboard and touch can be found in the Appendix of this guide.

The hands-on activities in this course give participants an opportunity to practice the tools.

#### Before you begin

This course is developed for Windows 8 operating system. In your preparation, check that:

- The handout is printed and ready for distribution to the class.
- An Internet connection is available. Some of the demos in this course require an Internet connection. Be aware of the bandwidth issues in the classroom. During demonstrations and exercises, avoid sending emails with large attachments.
- The following preparations are completed:
	- Mail and Calendar app are set up and connected to your Microsoft account.
	- Have Photos app populated with at least three photos in your Pictures library.
	- Create Microsoft accounts and passwords for instructors to perform the demonstration.
	- **Have the Fresh Paint app installed and pinned to the Start screen.**
	- **Have SkyDrive for Windows installed.**
	- Brand Ambassador email accounts are connected in the Mail app as well as in Hotmail on SkyDrive.
	- **The Pictures library contains photos.**
	- This class has the potential to run beyond the estimated duration if you complete all of the activities. Before starting, be aware of your timing and any sections you might need to hide based on time or preinstalled software requirements.

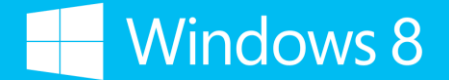

Here is the outline for this course (79 minutes):

#### I. Introduction

- a. What we'll cover
- b. How we'll do it

#### II. Microsoft account and the cloud

- a. Microsoft account overview
	- Demonstration 1: Switch between Microsoft accounts
	- Demonstration 2: Add another Microsoft account
- b. Windows 8 is cloud-connected
- c. Settings transfer to Windows 8 devices
	- Demonstration 3: Transfer settings

#### III. SkyDrive

- a. What SkyDrive is
- b. Ways to access SkyDrive
- c. SkyDrive app
	- **-** Demonstration 4: Save a file directly to SkyDrive
- d. SkyDrive for Windows
	- Demonstration 5: Use SkyDrive for Windows to work offline
	- Activity 1: Create a sketch and save to SkyDrive; create a document, save to SkyDrive and open in SkyDrive.com

#### IV. Share and collaborate

- a. The benefits of sharing and working together on files in SkyDrive
	- Demonstration 6: Create and share a folder in SkyDrive.com
- b. SkyDrive for sharing multiple pictures in Photos app
	- **Demonstration 7: Send a photo using SkyDrive**
	- Activity 2: Create a folder and share; Select a photo and share via SkyDrive

#### V. Office Web Apps

- a. The benefits of using Microsoft Office Web Apps
- b. Describe Office Web Apps
	- **-** Demonstration 8: Create a document in SkyDrive
	- Demonstration 9: Edit a document in SkyDrive
	- Demonstration 10: View previous versions of a document (doc open)
	- Demonstration 11: View previous versions of a document (doc closed)
	- Activity 3: Create and edit a document

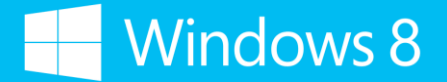

#### VI. Wrap up and summary

- a. Recap the main points of the session
- b. Provide a list of additional resources for participants

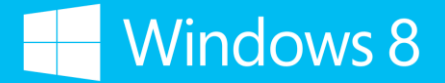

Slide 1

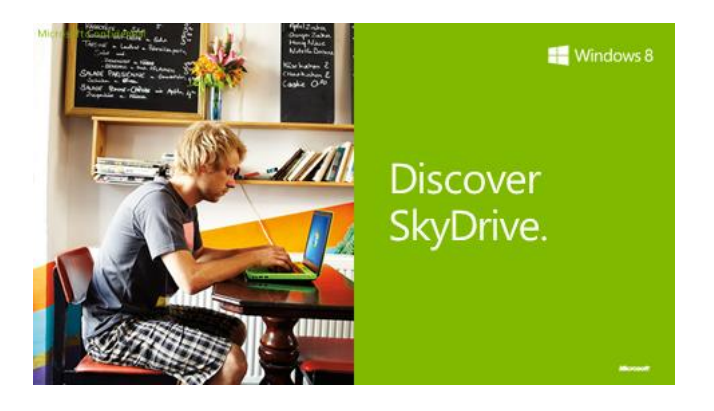

#### Duration 1 minute

#### Talking Points

- In this course, you'll learn about how you can get to, create, and share files in Microsoft's cloud storage.
- We will cover how you can connect to all your information in Windows 8 by using your Microsoft account (previously known as Windows Live ID) as well as the convenient ways you can manage your files in SkyDrive.

- Begin the class by welcoming participants and introducing yourself.
- If time and group size allow, have participants introduce themselves as an icebreaker. You might also like to ask them what they already know about SkyDrive.

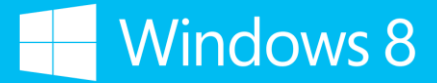

Slide 2

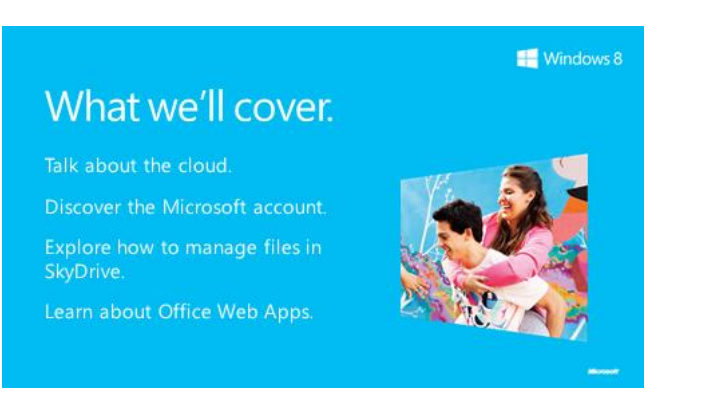

#### Duration 1 minute

#### Talking Points

- We will talk about how your information is connected through the cloud in Windows 8.
- We will talk about what you can do in Windows 8 using your Microsoft account (formerly Windows Live ID).
- You will learn about the different ways you can manage your files on SkyDrive.
- You will see how you can share and work with others on files stored in SkyDrive.
- You will learn how to create a document using Office Web Apps.

#### Background/Additional Information

Purpose: Give participants an idea of what will be covered in this session.

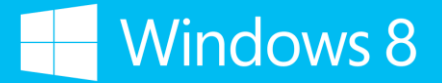

Slide 3

#### Windows 8

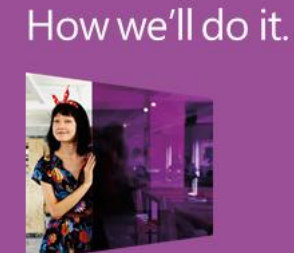

Talk about how Windows 8 is cloud-connected.

See SkyDrive in action.

Practice using SkyDrive yourself.

#### Duration 1 minute

#### Talking Points

- I'll talk about how Windows 8 is cloud-connected.
- I'll show you what you can do with SkyDrive.
- You'll get to practice using SkyDrive yourself.
- Are you ready to talk about SkyDrive?

- Participants learn about SkyDrive through these phases:
	- **Instruction: The instructor explains how to get to, create, and edit files in SkyDrive.**
	- Application: The instructor demonstrates shows how it works.
	- Reinforcement: Knowledge is reinforced throughout the course. Handouts are available for participants to refer to after the session.

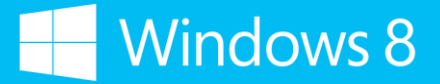

Slide 4

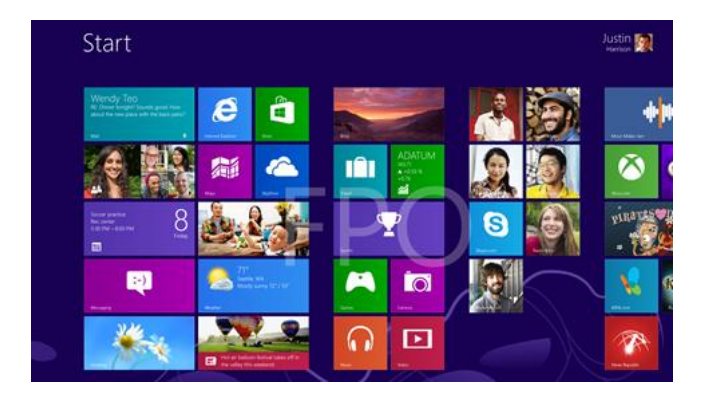

#### Duration 4 minutes

#### Talking Points

- Before we get started today, we're going to go over some navigation techniques that will help you get around Windows 8. As you may or may not know, Windows 8 has been reimagined to be about you.
- And part of that is having a great touch experience. Of course, it works just as well with a traditional mouse and keyboard. We are going to focus mostly on the touch gestures right now; however, I will be mentioning the mouse and keyboard equivalents as we go along.

#### Live demonstration: Windows 8 navigation overview

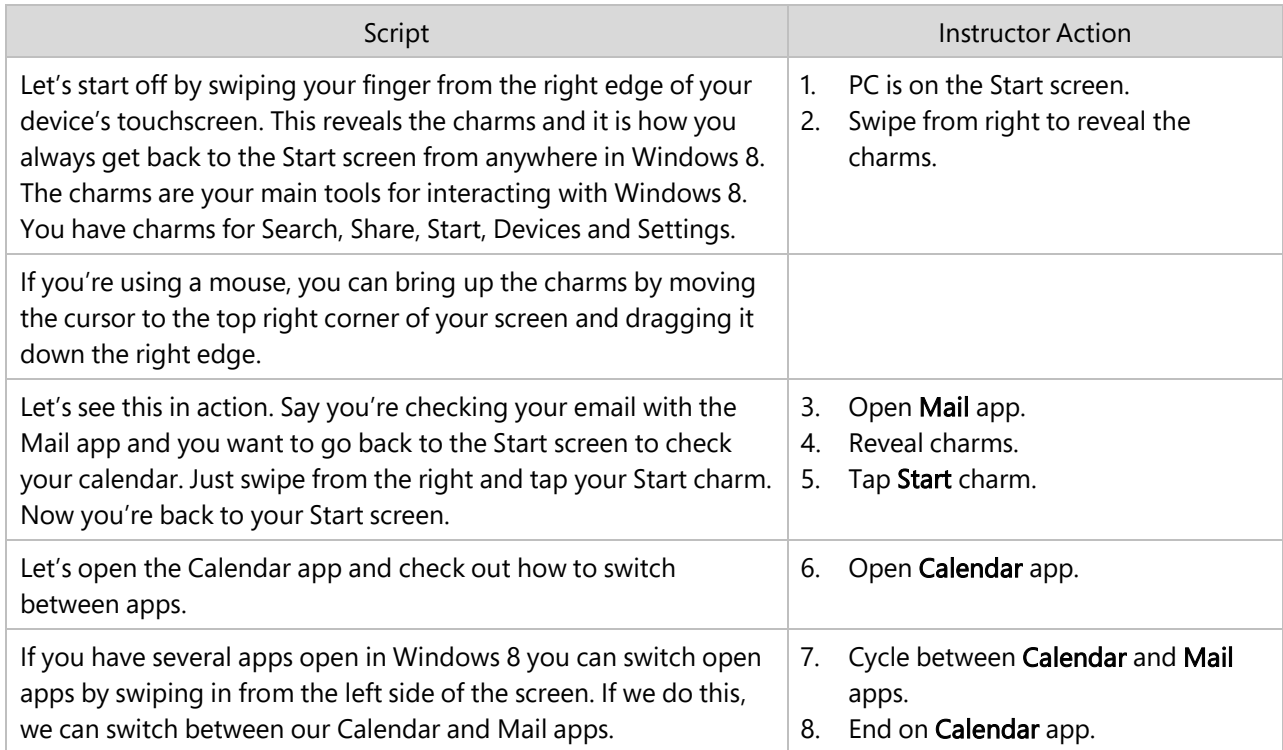

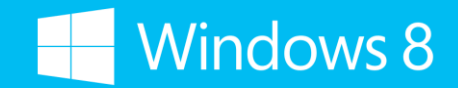

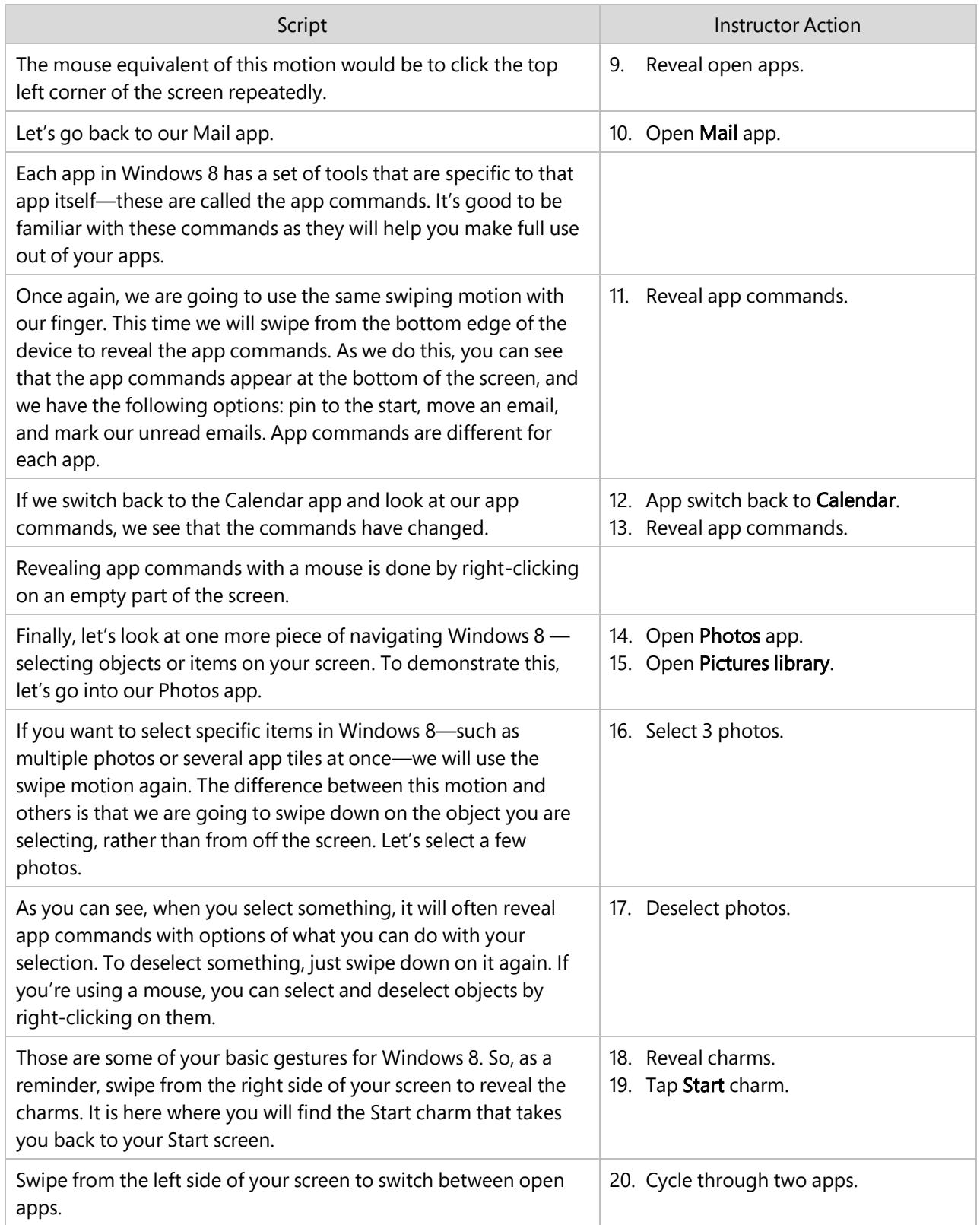

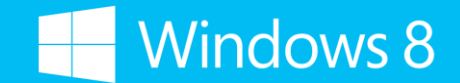

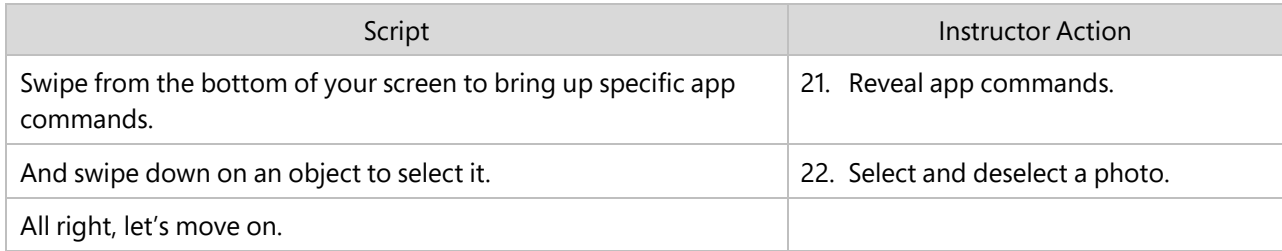

#### Background/Additional Information

**None** 

Slide 5

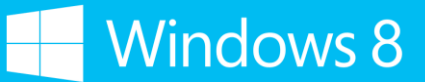

Your Windows, everywhere.

Connect to the people, files, and settings you care about.

Pick up your work exactly where you left off-from any Windows 8 device.

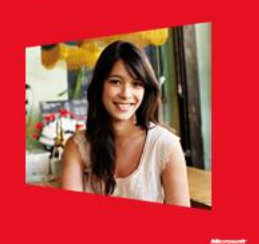

Windows 8

#### Duration 5 minutes

#### Talking Points

- The way that we use our PCs has changed dramatically in the past few years. Users now have multiple electronic devices like laptops, tablets, and smartphones that allow them to perform different tasks in many ways.
- The problem is that with so many devices, it can be difficult to manage and organize your settings and applications across them.
- A Microsoft account solves this problem. If you have multiple Windows 8 devices, your experience between those devices is completely integrated.
- The first thing you do when you get Windows 8, is sign in with your Microsoft account. Your Microsoft account (formerly Windows Live ID) can be a Hotmail address, a gmail address— any email address you have that you use.
- Sign in to your Windows 8 device with your Microsoft account and you're immediately cloud-connected to the people, files, and settings you care about.
- Purchase a game on one device, play it on another device. Upload your vacation pictures to one device and view them on all your devices. When you use the cloud to store your information, the boundaries between devices dissolve.
- If you don't already have a Microsoft account, it's simple to sign up and it only takes a few minutes. Just look for the URL in your course handout.

### Demonstration 1: Switch between Microsoft accounts

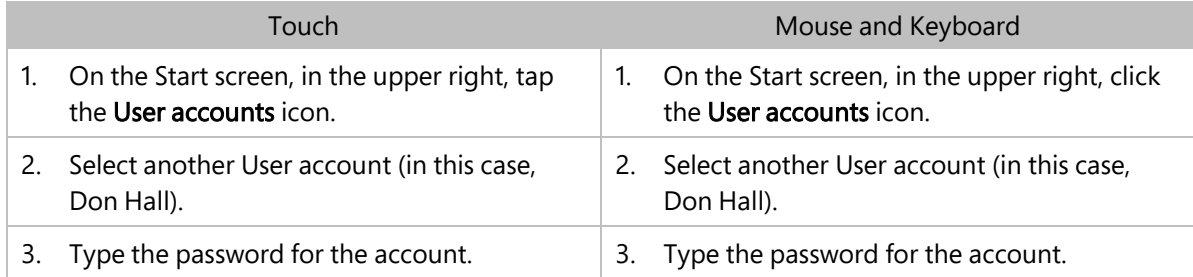

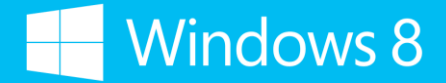

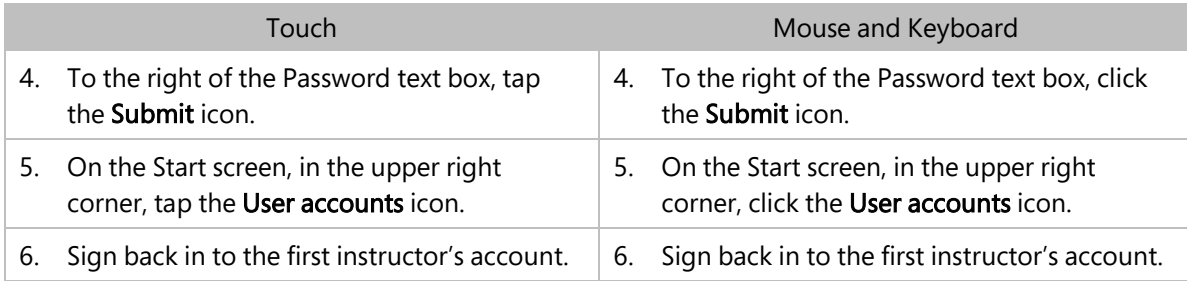

#### š Demonstration 2: Add another Microsoft account

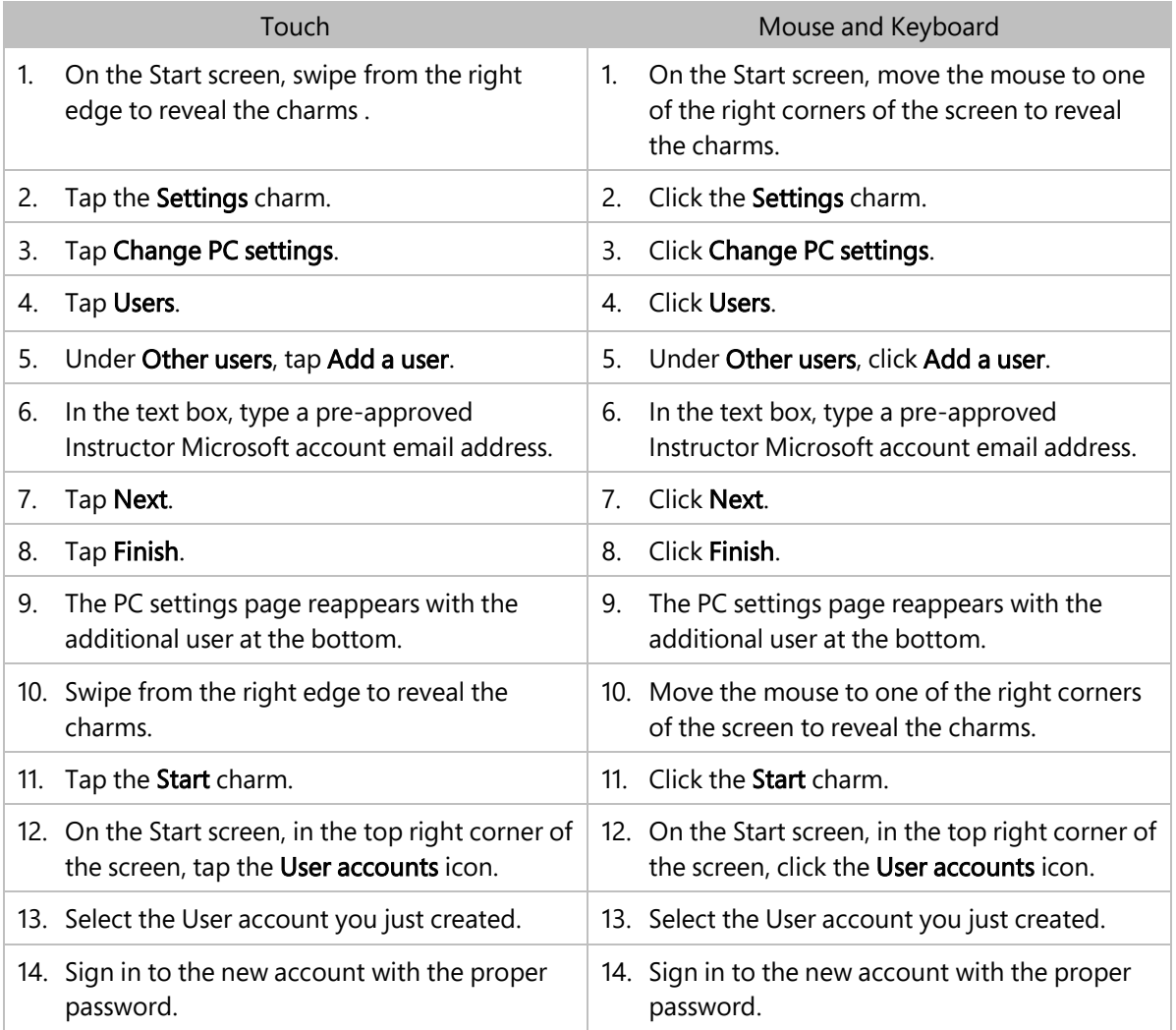

#### Background/Additional Information

 If you have a Live.com, msn.com, Hotmail, Windows Live ID, or Xbox LIVE ID account, then you already have a Microsoft account.

**Windows 8** 

Slide 6

### Windows 8 is cloud-connected.

account.

Link your SkyDrive , Photos,

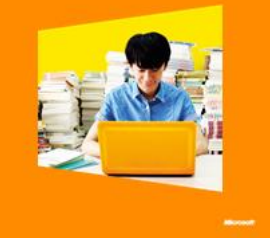

**Windows 8** 

#### Duration 2 minutes

#### Talking Points

- Your Microsoft account is the key to unlocking the cloud-connected power of Windows 8. Think of it as a portable file of information that appears on any Windows 8 device you use.
- Once your Microsoft account is in place, you can link apps such as SkyDrive, Photos, People, and Messaging to the services you already use, and all of your photos, documents, and friends show up on any Windows 8 device that you sign into with your Microsoft account.

- Cloud computing refers to computing over the Internet using virtual servers rather than the hard drive of your PC. Windows 8 stores your files, apps, settings, and account information in the cloud.
- If you log on to a different Windows 8 device with your Microsoft account, you'll be able to re-download your purchased apps on almost any PC. Purchased apps are available for download on up to five devices.

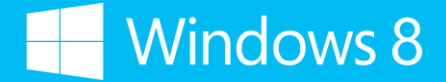

Slide 7

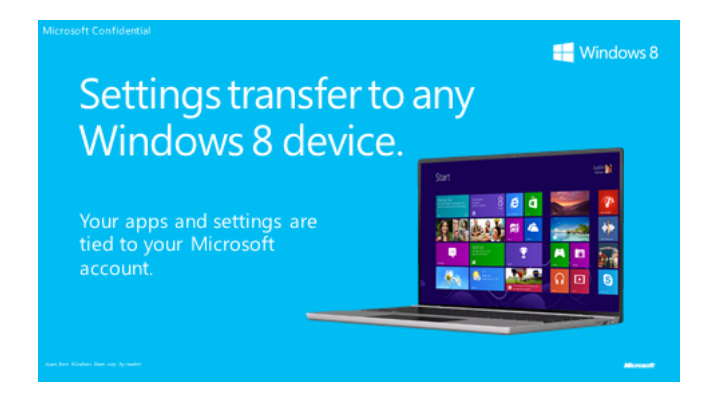

#### Duration 4 minutes

#### Talking Points

 Your settings—like your desktop and Start screen backgrounds, browser history, and apps you've purchased—are all tied directly to your Microsoft account. Use it to log on to other Windows 8 devices and access your cloud-connected apps and documents.

### Demonstration 3: Transfer settings

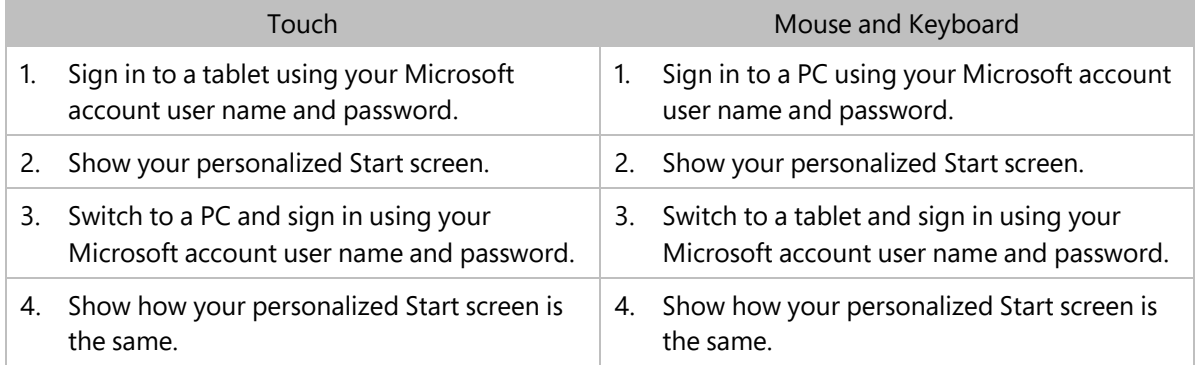

- The way that we use our PCs has changed dramatically in the past few years. Many households now have multiple electronic devices like laptops, tablets, and smartphones that allow them to perform different tasks in many ways.
- The problem is that with so many devices, it can be difficult to manage and organize your settings and applications across them.
- Windows 8 solves this problem. If you have multiple Windows 8 devices, your experience between those devices is completely integrated.
- Note that participants can also use their Microsoft account as a user account on an individual PC. The following activity will give participants an opportunity to practice.

**Windows 8** 

Slide 8

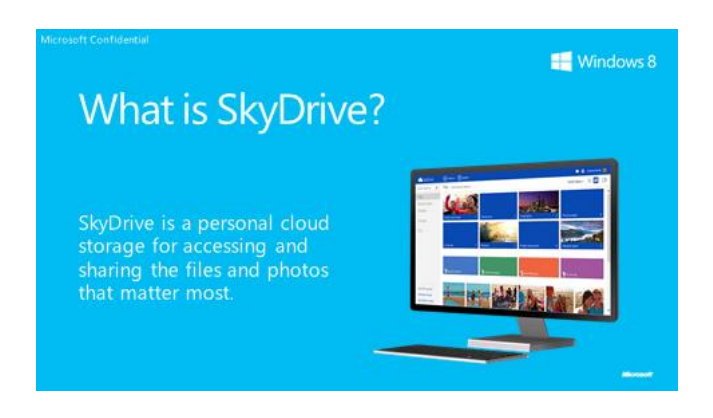

#### Duration 3 minutes

#### Talking Points

- Some of you might already be familiar with SkyDrive, Microsoft's cloud storage service.
- It lets you access and share files—documents, photos and videos—that matter most to you because it works automatically with your devices such as PCs, phones, iPads or Macs, and the Windows 8 apps that you use every day. For example, many apps (e.g. Photos app, Fresh Paint) let you save files directly to SkyDrive, and the picture password in Settings lets you select a picture that is stored on SkyDrive.
- Windows 8 makes it easy to access anything you store in the cloud. When you store information on SkyDrive.com, you can work seamlessly between devices. By signing in with your Microsoft account, you can start a project on one PC and pick up where you left off on another because your files are stored on SkyDrive.
- You can access and add files and photos to your SkyDrive in several different ways: on the Internet at SkyDrive.com, through the Windows 8 SkyDrive app, and through SkyDrive for Windows, which is a desktop app that makes it easy to automatically sync your files and photos.
- By the way, if you need more storage space than the 7GB free storage space on SkyDrive, you can purchase an additional 20BG of storage space for \$10 per year.

- You receive 7GB of free storage on SkyDrive.
- You can buy more storage, should you need it. Here are the options and annual prices for added storage:
	- 20GB for \$10 per year
	- 50GB for \$25 per year
	- 100GB for \$50 per year

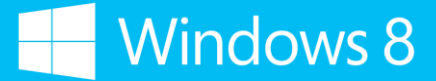

Slide 9

Conveniently access SkyDrive.

Use SkyDky@.dom/Atimato p**o cersity siderchine in what reboto** s dinnitthafreamhernetPfiecefon.

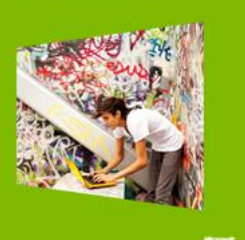

 $\blacksquare$  Windows 8

#### Duration 4 minutes

#### Talking Points

- Any changes your make to a file from one of the access points is automatically made at the others when they are connected to the Internet.
- You can get to the files you've stored in the cloud through three convenient ways:
	- The SkyDrive app
		- Allows users to access and edit files stored in the cloud. It requires an active Internet connection.
	- SkyDrive.com
		- Allows users to access files via any web browser. While it does require an active Internet connection, users can access files from any device or PC.
	- SkyDrive for Windows
		- When installed, this software automatically creates a SkyDrive folder on your PC. All content in this folder is automatically kept in sync between devices and SkyDrive.com whenever the PC connected to the Internet. Because the files are saved to the hard drive, users can work on files even without an active Internet connection. SkyDrive will automatically sync changes the next time the PC is connected to the Internet.
- Any changes you make to a file—document, notebook, photo or video—from one of these SkyDrive access points automatically syncs to any other access points. This means that you can make a change on a document in SkyDrive.com and see the change instantly when you view the same document in the SkyDrive app as long as you are connected to the Internet.
- Let's now take a closer look at two of these access methods—the SkyDrive app and SkyDrive for Windows.

#### Background/Additional Information

 Most Windows 8 PCs will come with the SkyDrive for Windows app preinstalled. If you don't see the SkyDrive folder in your "Favorites" in File Explorer, then it's not installed. Simply go to <http://windows.microsoft.com/en-US/skydrive/download-skydrive> to install.

Slide 10

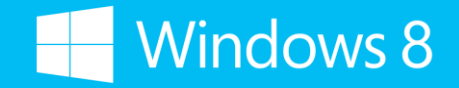

Easily access files with the SkyDrive app.

Find SkyDrive on the Start screen.

View and save files.

Send large files or groups of pictures.

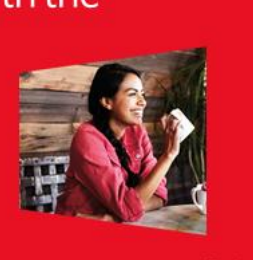

Windows 8

#### Duration 5 minutes

#### Talking Points

- The SkyDrive app is a great example of how the apps are connected and work together in Windows 8.
- It's a convenient way to view and manage your files in SkyDrive without having to open a web browser—simply click or tap the SkyDrive tile on the Start screen to access everything you've stored on SkyDrive in the cloud.
- You can easily share a file or a group of pictures in SkyDrive by using the Share charm. Select the files, open the Share charm, and specify who you want to share the files with.
- And within most apps that let you open and save documents and photos, you can open these documents in your SkyDrive and save them right back to SkyDrive after any edits, just as you would your local hard drive. For example, if you're using an app like Fresh Paint, the sketches you create can be saved directly to SkyDrive, right from the app. Just choose SkyDrive in the dropdown list of file locations.
- Let's take a look at how you can do this.

### Demonstration 4: Save a file directly to SkyDrive

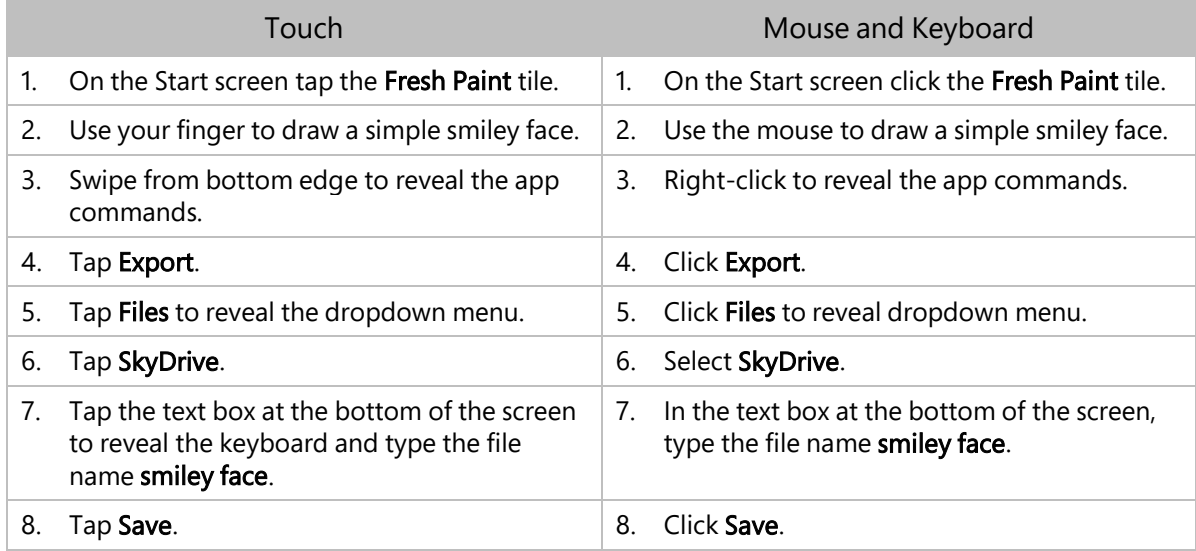

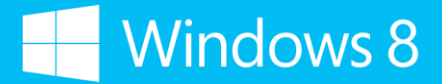

- The SkyDrive app differs from SkyDrive for Windows in that you must have an Internet connection to access SkyDrive files. SkyDrive for Windows, on the other hand, allows you to get to a local copy of the files you've stored in the cloud and continue working on it. Once you are back online, your local copy will be automatically uploaded to SkyDrive as a new version.
- The difference between the SkyDrive app and SkyDrive.com is that with the app, you can access your files (while connected to the Internet) stored in the cloud through your Start screen, whereas with SkyDrive.com, you must open a web browser to get to your files.
- SkyDrive is available as a file picker. So from most apps, you can open files from and save files to your SkyDrive. For instance, if you're using Word, you can save files back to SkyDrive directly.

Slide 11

### **Windows 8** Work offline with SkyDrive for Windows.

Work with files stored in the

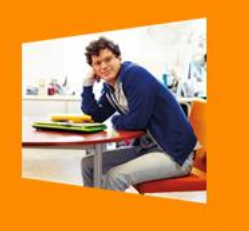

#### Duration 5 minutes

#### Talking Points

- It's pretty easy these days to find Internet access wherever you are, but there will still be times when you do not have Internet access and need to continue working on documents that are stored on SkyDrive.
- SkyDrive for Windows to the rescue! You can continue to work on your SkyDrive files even if you have no Internet access.
- Here is how it works—SkyDrive for Windows saves a copy of your SkyDrive files in a folder named "SkyDrive" on your local hard disk. When you are offline, you can continue to work on these files, including saving any edits you made.
- Once you are back online, SkyDrive for Windows will automatically sync the edited files to the cloud for you. This means that any updates you have saved while working offline will be automatically updated to SkyDrive. You don't have to do anything; SkyDrive for Windows does all this for you.
- If you have any other devices with SkyDrive for Windows installed, the files on those devices sitting in the SkyDrive folder will also be automatically updated when the device is connected to the Internet.
- $\blacksquare$  Let's take a look at how this works.

### Demonstration 5: Use SkyDrive for Windows to work offline

- This demonstration requires access to the Internet. Make sure SkyDrive for Windows is installed. If you don't see the SkyDrive folder in your "Favorites" in Windows Explorer, then SkyDrive for Windows is not installed. To install, go to<http://windows.microsoft.com/en-US/skydrive/download-skydrive>
- Make sure the file To do list for trip is saved on SkyDrive.

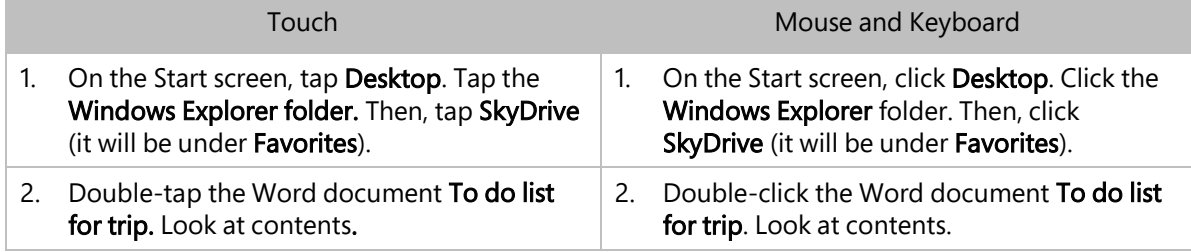

**Windows 8** 

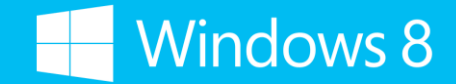

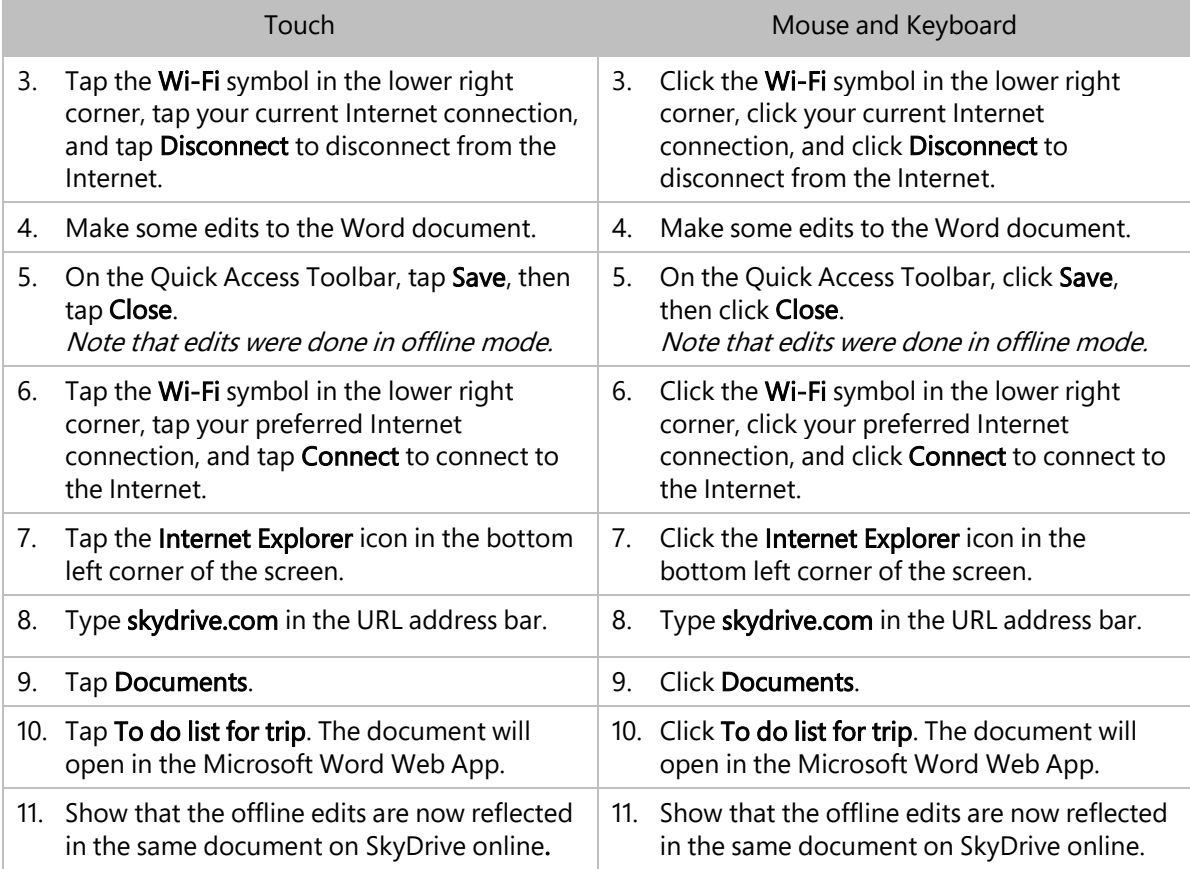

- SkyDrive for Windows supports uploading large files of up to 2GB each through Windows Explorer.
- If you need to turn Internet access off on your PC without physically disconnecting the cable, you can go to Control Panel > Network and Internet > Network Connections, click or tap Ethernet, and select Disable. To turn the Internet access back on, select Enable.

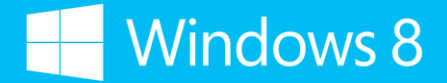

Slide 12

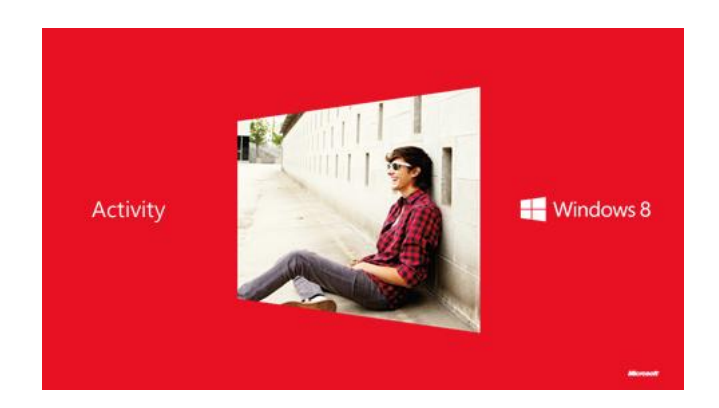

#### Duration 5 minutes

#### Talking Points

- Now that you've seen the SkyDrive app and SkyDrive for Windows, let's practice what you've learned.
- First, we'll have you create a picture in Fresh Paint and save it to SkyDrive. Use the SkyDrive app to confirm the file is there.
- Then you'll create a Word document, save it to the SkyDrive folder on your desktop, and then go to SkyDrive.com to view the document.

- The Fresh Paint app needs to be installed on the PCs and pinned to the Start screen.
- SkyDrive for Windows needs to be installed on the PCs.
- Where applicable, tell participants to refer to the handout for step-by-step instructions on how to complete this activity.

Slide 13

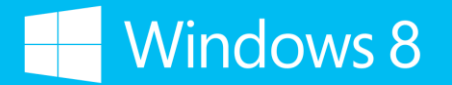

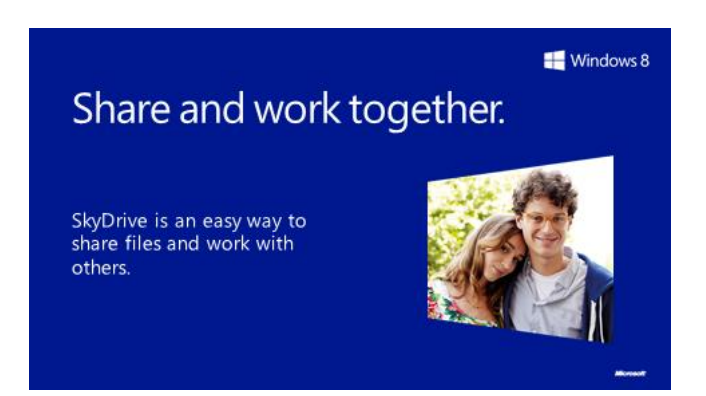

#### Duration 2 minutes

#### Talking Points

- Now that you understand all the various ways you can get to and manage the files you've stored in the cloud, let's talk about how you can share and work with others on files using SkyDrive.
- Whether you're planning a family reunion, a trip with friends, or working together on a project with peers, SkyDrive.com is one of the easiest ways to share files and collaborate with others on projects and planning.

#### Background/Additional Information

To help protect you files on SkyDrive, make sure you have a strong Microsoft account password.

Slide 14

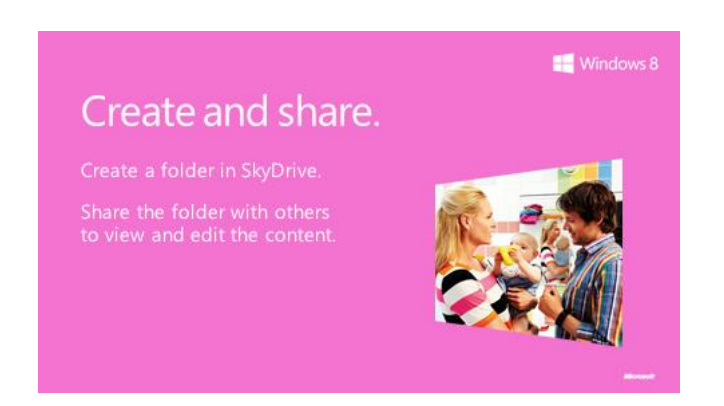

#### Duration 5 minutes

#### Talking Points

- If you have a project you're working on with your classmates or co-workers, or you're creating a to-do list for a trip with friends or family, you can create a folder to share on SkyDrive.com and invite people to view and—should you choose—edit the content within the folder by sending them a link to the folder. You can also simply share individual files if you don't want to share an entire folder.
- You don't have to worry about attachment limits because SkyDrive lets you share large files that might be too big to send as attachments via email.
- Let's take a look at how to do this.

#### Demonstration 6: Create and share a folder in SkyDrive.com

- For this demonstration you will be inviting yourself to view the folder. Make sure you have all your email accounts connected in the Mail app and in Outlook.com on SkyDrive.
- If the email does not automatically appear in the Mail app, then show the received email in your Outlook.com account.

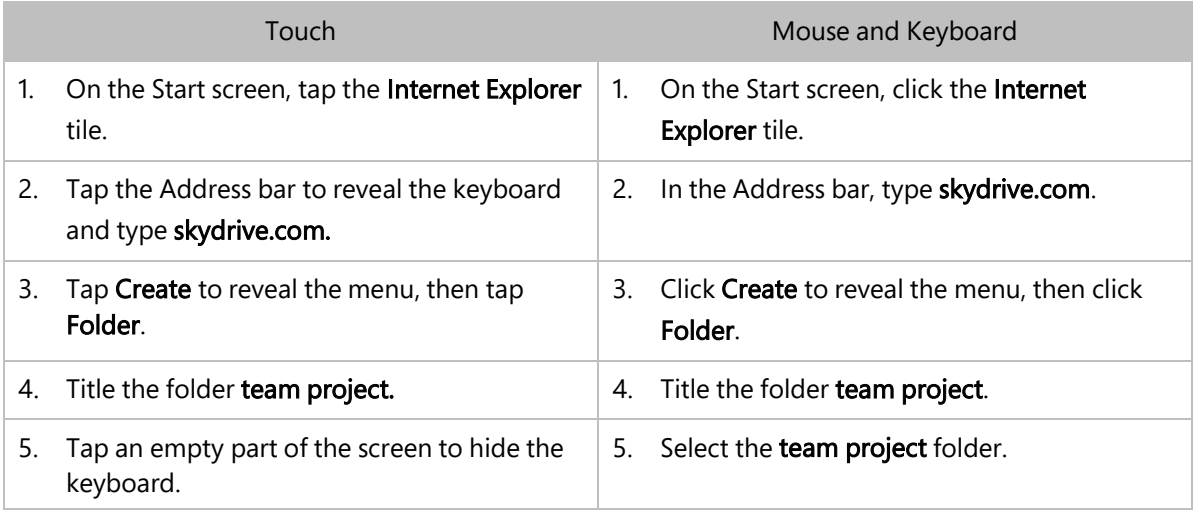

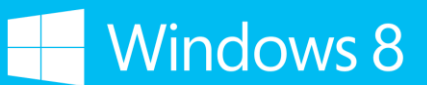

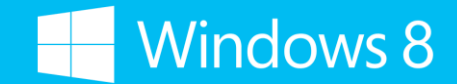

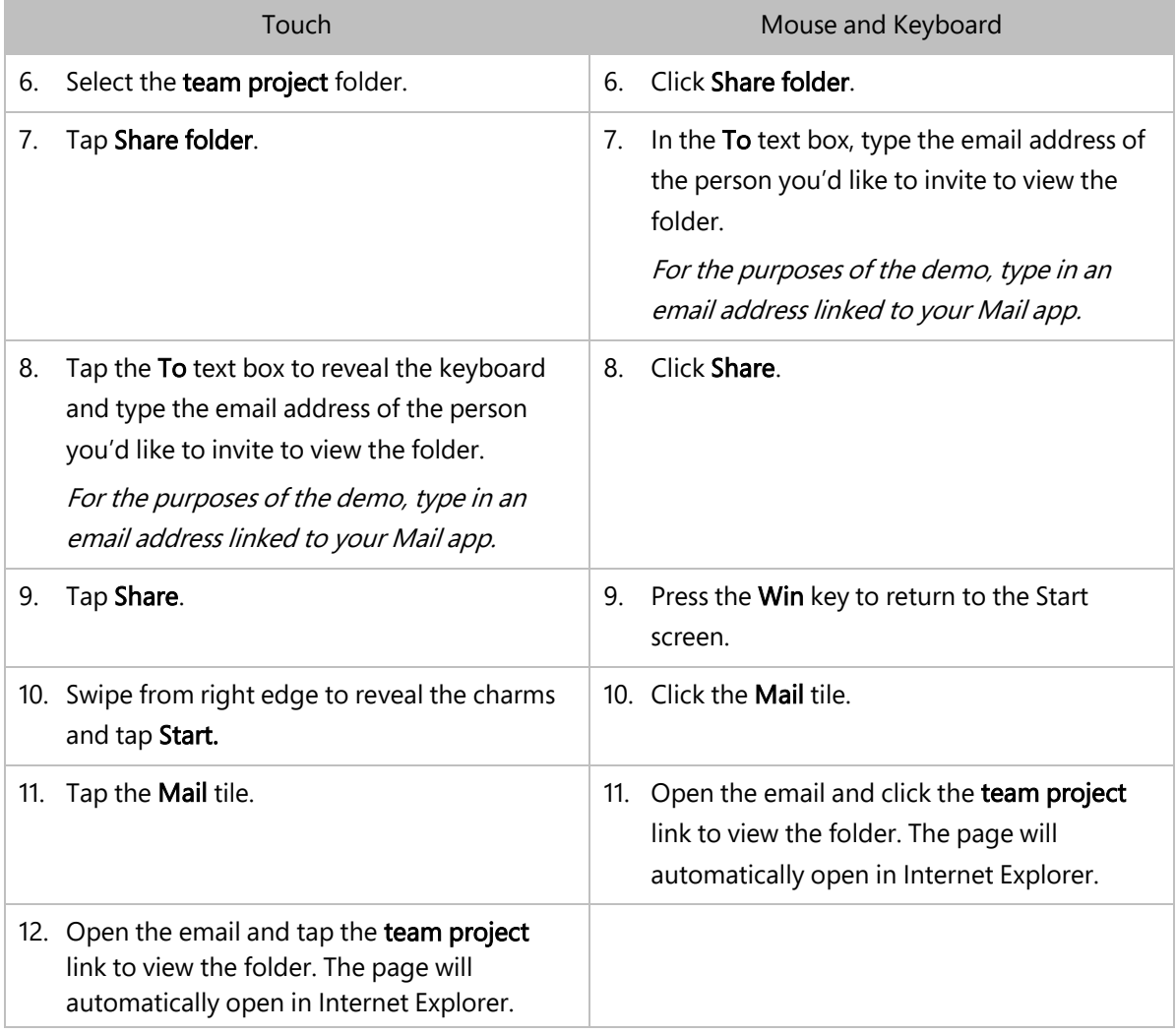

- You can also invite people to view and edit a folder that's already been created. Just select the folder you want to share and follow the same steps.
- You can upload files or folders of up to 300MB each to share through SkyDrive.com and it's a great way to share multiple photos that might be too large to send as an attachment in an email.

Slide 15

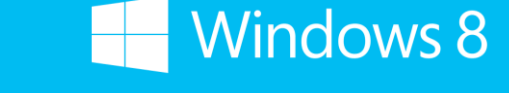

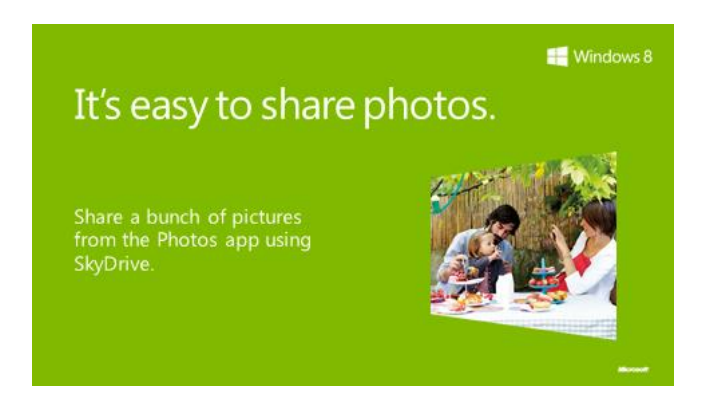

#### Duration 5 minutes

#### Talking Points

- When you've got pictures stored on SkyDrive.com, you can share them by sending a link, as I've just shown you.
- But, let's say you have pictures stored on your PC in your Pictures library that you want to share with friends or family.
- When you want to share a photo or two, sending them through email is a pretty convenient way to do it. But what about when you want to send several pictures from a trip you've taken or an event you've attended?
- Again, because of attachment limits, sending lots of pictures at once can be painfully slow.
- Windows 8 has solved this problem by allowing you to share pictures in the Photos app using SkyDrive.
- You can share photos in a number of different ways. If you use SkyDrive regularly and already have your photos stored in your SkyDrive account, you can share them by simply using the Share charm.
- If your photos are only stored locally, you can use the Share charm to share directly to SkyDrive. Once they're on SkyDrive, you can share it with your friends and allow them to browse your photos.
- Finally, you can view pictures you've stored in your Pictures library via the Photos app, and share them through the Mail app. But when you have multiple pictures to share that might be too large to send through email, you can avoid attachment limits by sending a link to your pictures using SkyDrive instead—while still in the Photos app.
- When you do this the Photos app automatically uploads the selected pictures to SkyDrive and provides your friend or family member a link to view them.
- Let's take a look at how this is done.

### Demonstration 7: Send a photo using SkyDrive

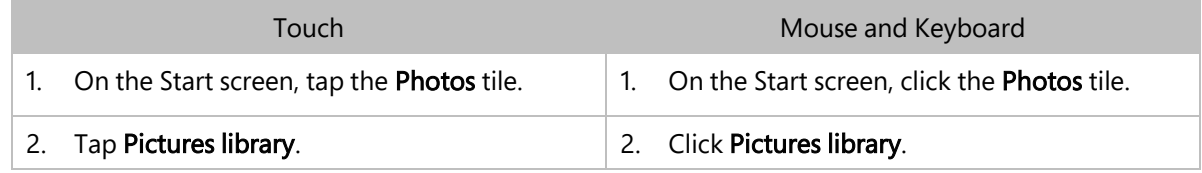

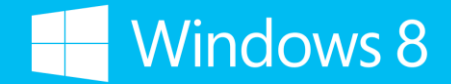

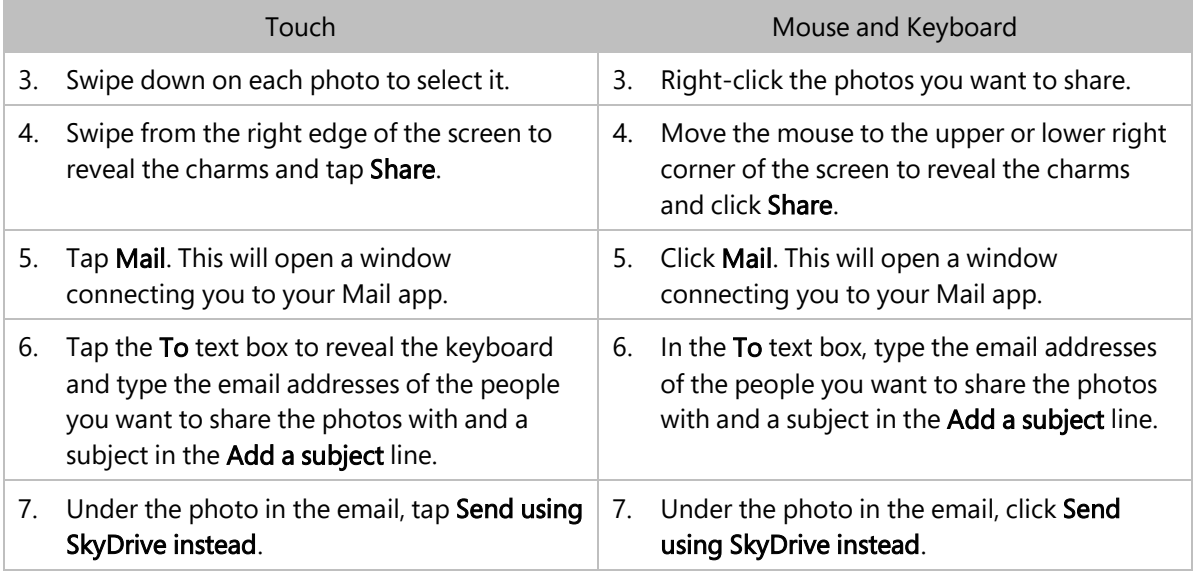

- SkyDrive lets you upload files up to 2GB using SkyDrive for Windows.
- You can also share multiple pictures using SkyDrive while in Photo Gallery. When you open Photo Gallery and have selected the pictures, click or tap the SkyDrive icon in the taskbar on the desktop.

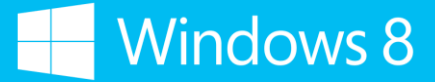

Slide 16

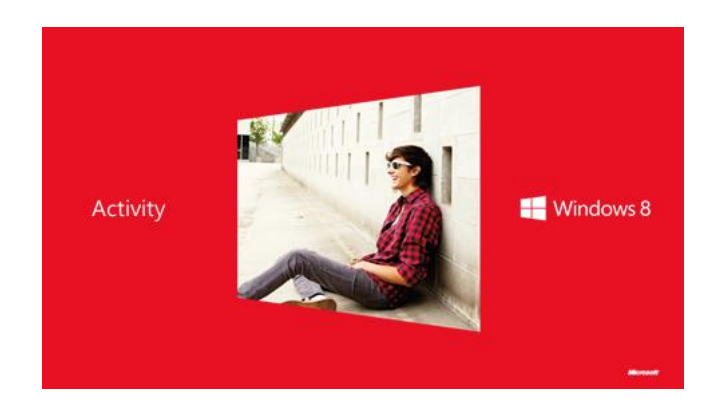

#### Duration 5 minutes

#### Talking Points

- Now that you've seen the various ways you can easily share files through SkyDrive, it's time for you to practice doing it yourself.
- First, you'll create a folder in SkyDrive and share it with me.
- Then you'll select photos in the Photos app and share them via SkyDrive. Go through the It's easy to share photos page to see what's there.
- I'll display my Mail app so that we can see incoming emails as they get sent by you.

- Have the participants share their folder and photos with the Brand Ambassador.
- The Brand Ambassador can display his or her Mail app while receiving the participants' emails as they get sent.
- Emphasize again that participants can share a link to any file or folder they've stored on SkyDrive photos, documents, music, and videos.
- Where applicable, tell participants to refer to the handout for step-by-step instructions on how to complete this activity.

Slide 17

### Create with Office Web Apps.

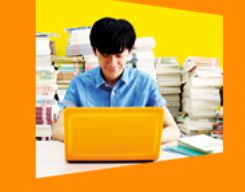

Create and edit files, even<br>when you don't have your

 $\blacksquare$  Windows 8

#### Duration 2 minutes

#### Talking points

- You've just seen how easy it is get to the files and folders you've stored in SkyDrive—and should you choose—share them with others.
- But what if you want to create a new document and don't have your PC with you? Or what if the PC you're working on doesn't have Microsoft Office installed?
- These days, it's become more and more common to use multiple devices—from our work PCs, to our PCs at home, our tablets, and even our smartphones—many of us use them in unique ways.
- You can use Office Web Apps on SkyDrive.com to create files when you're away from your PC.

#### Background/Additional Information

None

**Windows 8** 

Slide 18

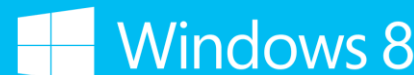

 $\blacksquare$  Windows 8

Be productive anywhere.

Create and edit Office<br>documents from anywhere with an Internet connection using Office Web Apps.

#### Duration 3 minutes

#### Talking Points

- For example, a lot of people don't like to save work-related documents on their home PCs. But there might be times when you're traveling or need to work from home and you don't have access to your work PC. Or let's say you're planning a family reunion and you want to be able to add something to your to-do list while on your lunch break at work. In fact, you can use the OneNote app for phone/IOS to view such planning information when you are on the go.
- No matter what PC you're using—whether it's at home, the office, or the school library, SkyDrive lets you be productive anywhere by providing Office Web Apps.
- Office Web Apps on SkyDrive.com gives you the freedom to create and work on Office documents from virtually anywhere with an Internet connection.
- Office Web Apps is also great for when you are on a machine that does not have Microsoft Office installed. For example, you can use Office Web Apps to open a document you've received in an email.

#### Background/Additional Information

None

Slide 19

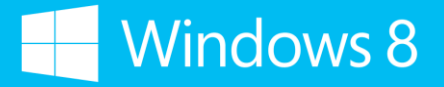

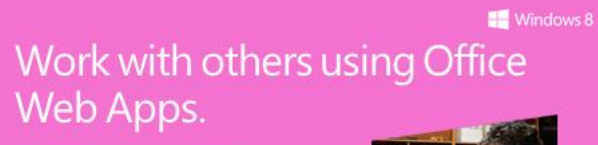

Create shared notebooks in OneNote.

#### Duration 5 minutes

#### Talking Points

- With Office Web Apps you can:
	- Share files and work together with others online so you don't have to worry about document formatting, attachment limits, or losing version changes in emails.
	- Simplify group editing on documents by working together using Office Web Apps on SkyDrive. Edit Office documents such as Word, Excel or PowerPoint anywhere with just a web browser.
	- Easily share your presentation the way you intended it to look by uploading the file to SkyDrive and viewing it with the PowerPoint Web App.
	- Make brainstorming easier by creating shared notebooks in OneNote for your co-workers, friends, or family. Simply access the notebook through SkyDrive to contribute ideas, give feedback, or keep track of shared to dos. Edits are real time and up to date.
- Let's see how simple it is to create a document using Word Web App.

### Demonstration 8: Create a document in SkyDrive

- For this demonstration, you will be creating a "To buy" list for a spring break in Cancun.
- You will be editing this document in the demonstration that follows.

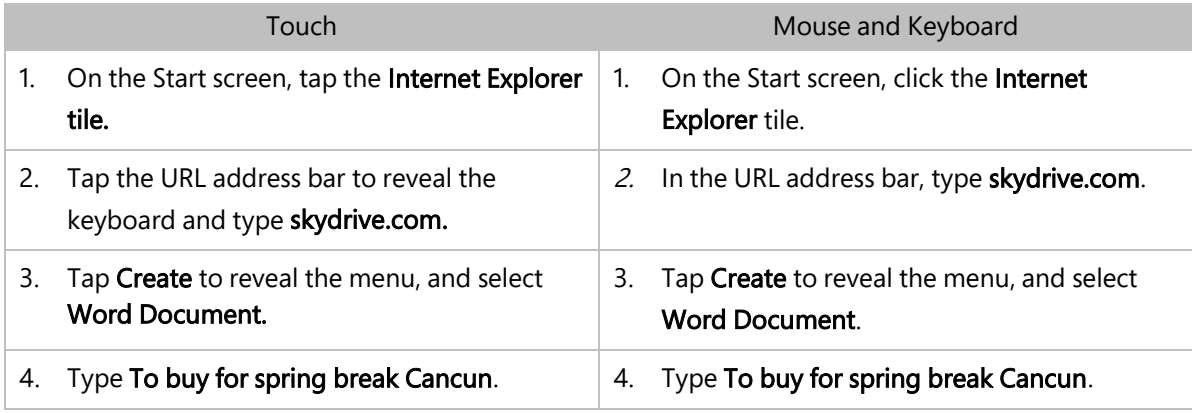

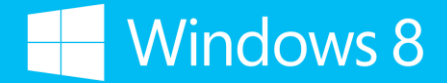

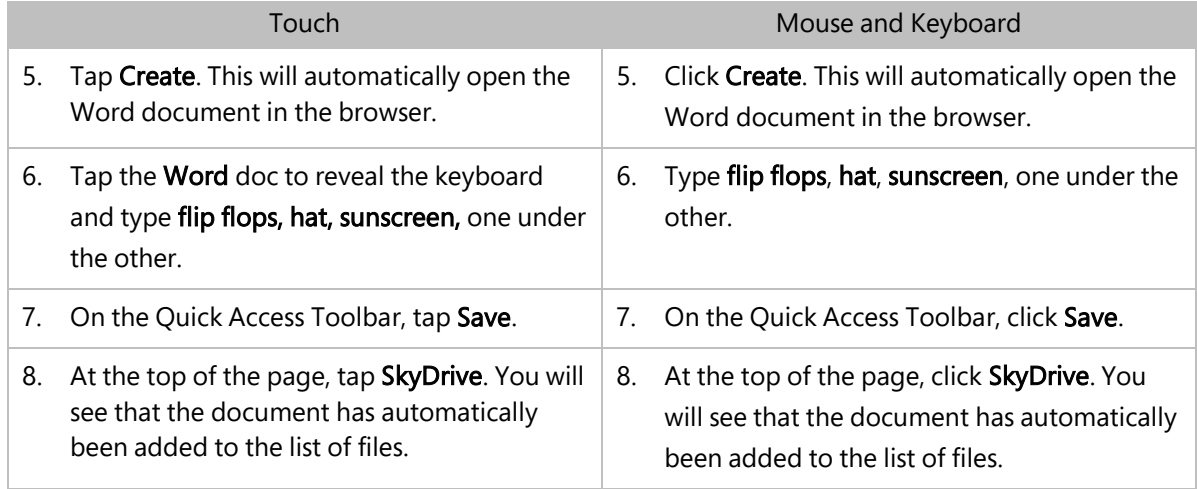

- Editing a document using Word Web App is good for making simple, quick edits, but it does not have all the editing features that are found in Microsoft Office. If you need to make more extensive edits, you can choose to open the document in Microsoft Word and edit it from there.
- People you choose to share your files with do not need to have a Microsoft account to view them, but they do need one to author and edit them. They do not need to have the same version of Microsoft Word as you to work on the documents.
- You can choose to either invite others to view and edit the document, or send an email that includes a link to the document.
- Other things you can do with Office Web Apps:
	- Print a document.
	- Download a copy of the document.
	- Set permissions so that formatting of original document is saved.
	- **EXECT ADOUTH ADOUT THE 19 FORDITY ADDET** Learn about the terms and conditions and beloge the learn privacy.

Slide 20

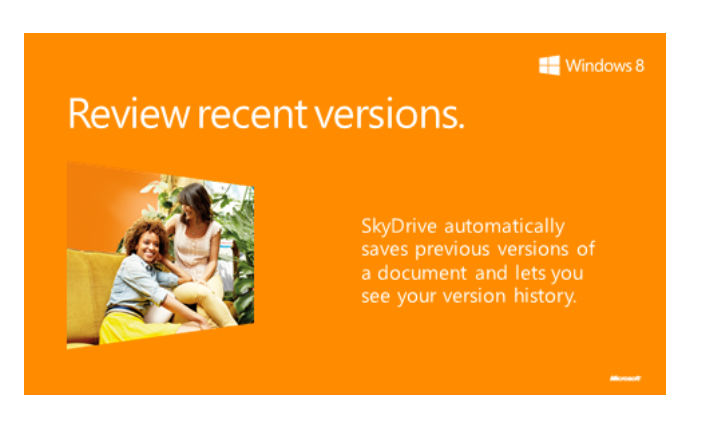

#### Duration 5 minutes

#### Talking Points

- The great thing about using Office Web Apps on SkyDrive.com is that it saves you the hassle of reformatting documents and sending different versions via email. SkyDrive saves versions automatically, so you always have access to the latest version.
- You can also view your version history in case you need to see an older edit of a document.
- Let's take a look at a document that's already been created in SkyDrive. We'll edit it and then look at the version history.

#### Demonstration 9: Edit a document in SkyDrive

- For this demonstration, you will need to have a document already created and saved in SkyDrive.
- Before the class, create a document titled "To buy for spring break Cancun." In the body of the document, write a few things you'd need to buy for a trip to Cancun, such as: sunscreen, a hat, flip flops. Save the document in the spring break Cancun folder.
- During the demonstration you will edit the document by striking through one of the items on the list and adding another one, such as disposable underwater camera.

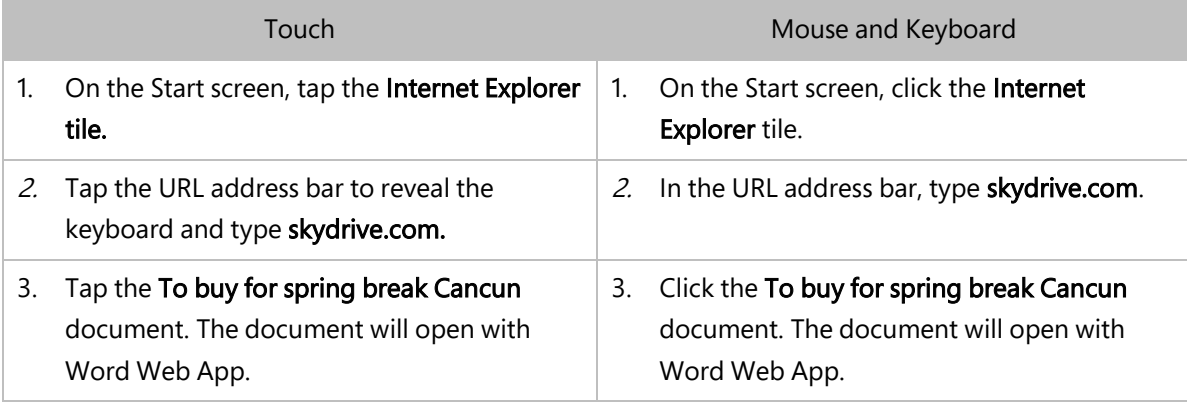

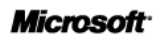

**Windows 8** 

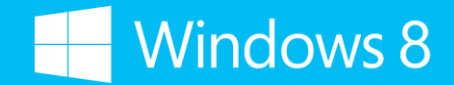

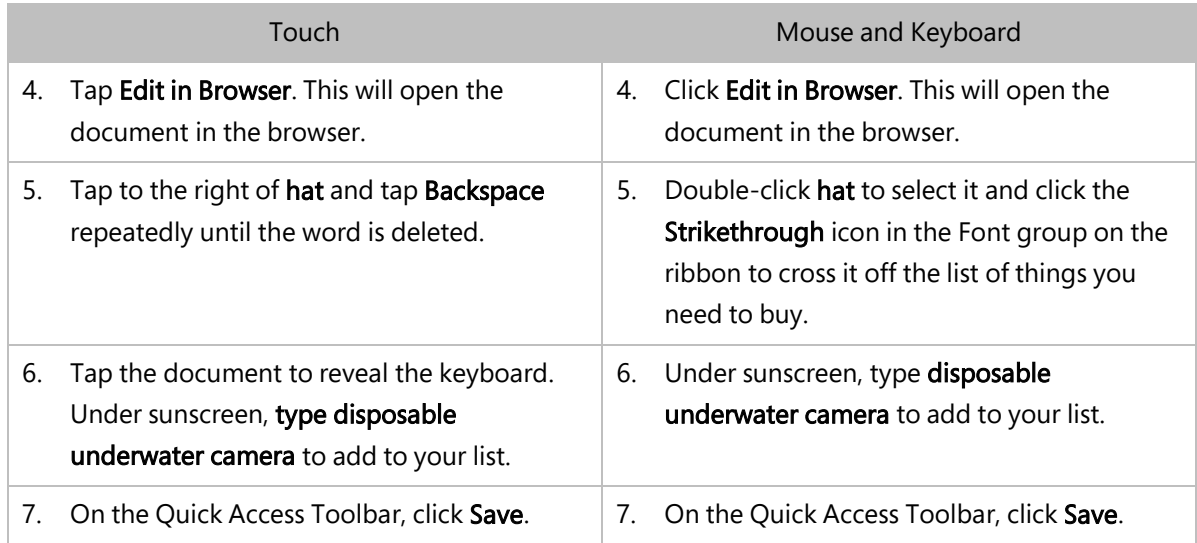

#### š Demonstration 10: View previous versions of a document (open)

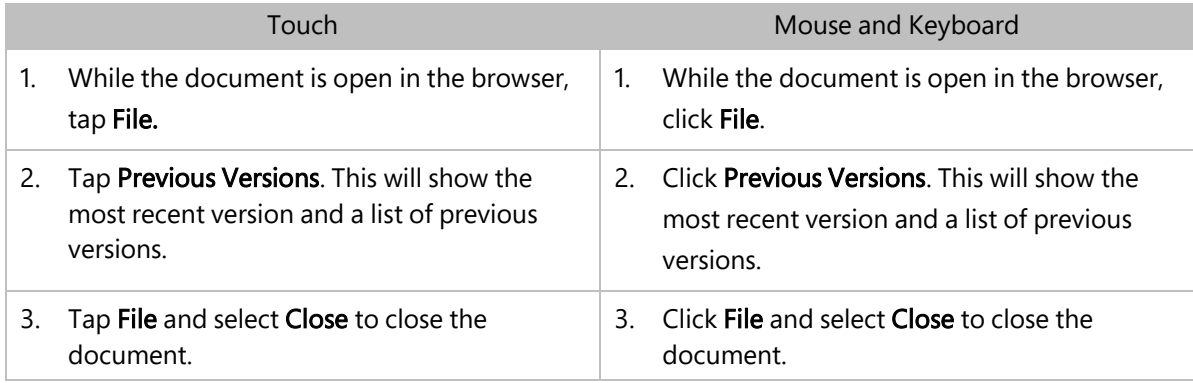

### Demonstration 11: View previous versions of a document (closed)

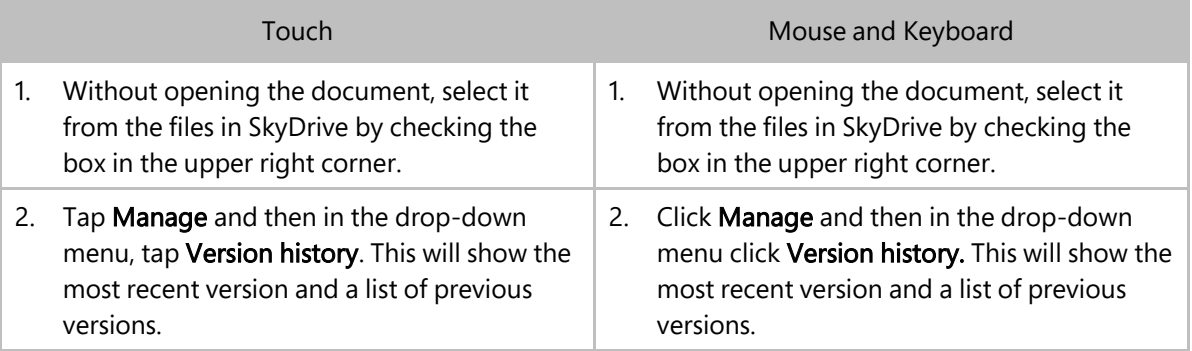

#### Background/Additional Information

š

SkyDrive saves up to 25 previous versions of a document.

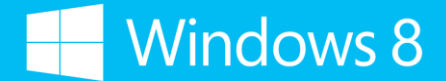

The "View previous versions" demos are optional. If you're running behind, do not show them.

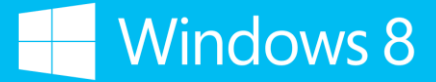

Slide 21

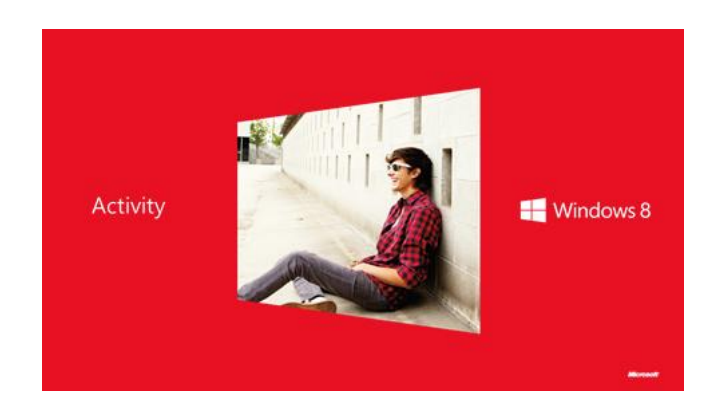

#### Duration 5 minutes

#### Talking Points

Now it's your turn to create and edit the document.

- This participant activity is optional. If you are running behind, do not have the participants do it.
- Where applicable, tell participants to refer to the handout for step-by-step instructions on how to complete this activity.

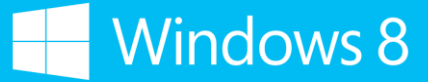

Slide 22

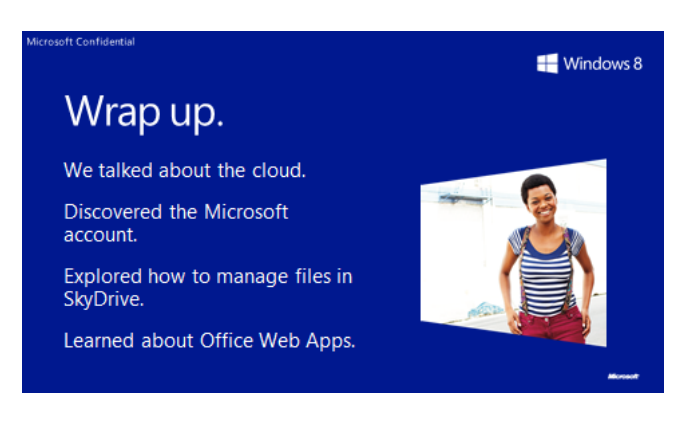

#### Duration 2 minutes

#### Talking Points

- **How many of you were already familiar with SkyDrive?**
- Which of these features do you or would you use the most?
- Do you have any other questions about what we covered today?

- Purpose: Solicit input from participants and recap.
- Provide participants with an opportunity to ask questions. If time doesn't allow for a full length question and answer session, let the participants know that you'll be available for a few minutes after the course.

Slide 23

#### $\blacksquare$  Windows 8

**Windows 8** 

### **Additional resources**

Sign up for a Microsoft account.

Find the right PC for you.

Learn more about security in<br>Windows 8.

Discover the Windows 8<br>Compatibility Center.

#### Duration 2 minutes

#### Talking Points

- These websites are resources if you have additional questions.
	- [http://windows.com](http://windows.com/)
		- Find the latest news about Windows 8.
	- <http://windows.com/microsoftaccount>
		- Sign up for a Microsoft account today to get connected to the people, files, and settings you care about.
	- <http://windows.com/newpc>
		- Choose the right PC. Answer a few quick questions and Microsoft will guide you to the best choices for you out of their top picks.
	- http://windows.com/security
		- **Learn more about security in Windows 8.**
	- <http://windows.com/compatibility>
		- **-** Discover the Windows 8 Compatibility Center. Get device drivers and software downloads and updates.
	- <http://windows.com/photogallery> and http://windows.com/moviemaker
		- **-** Download Photo Gallery and Movie Maker.
	- [http://www.microsoftstore.com](http://www.microsoftstore.com/)
		- Visit the Microsoft Store online to check out the latest products or find your nearest neighborhood Microsoft Store. Remember, the handout will serve as a reference you can use at home.

#### Background/Additional Information

Note that these URLs are en-US and will be live at GA.

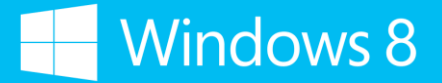

Slide 24

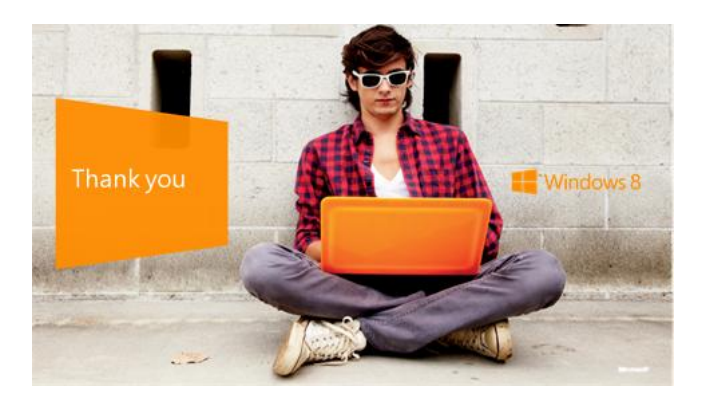

#### Duration 1 minute

#### Talking Points

Thank you for participating in today's session.

#### Background/Additional Information

None

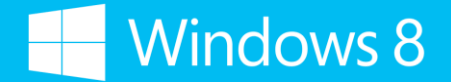

#### APPENDIX Mouse and Keyboard/Touch Demonstration Steps

- 1. Switch between Microsoft accounts
- 2. Add another Microsoft account
- 3. Transfer settings
- 4. Save a file directly to SkyDrive
- 5. Use SkyDrive for Windows to work offline
- 6. Create and share a folder
- 7. Send a photo using SkyDrive
- 8. Create a document in SkyDrive
- 9. Edit a document in SkyDrive
- 10. View previous versions of a document (open)
- 11. View previous versions of a document (closed)

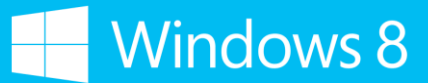

#### Demonstration 1: Switch between Microsoft accounts

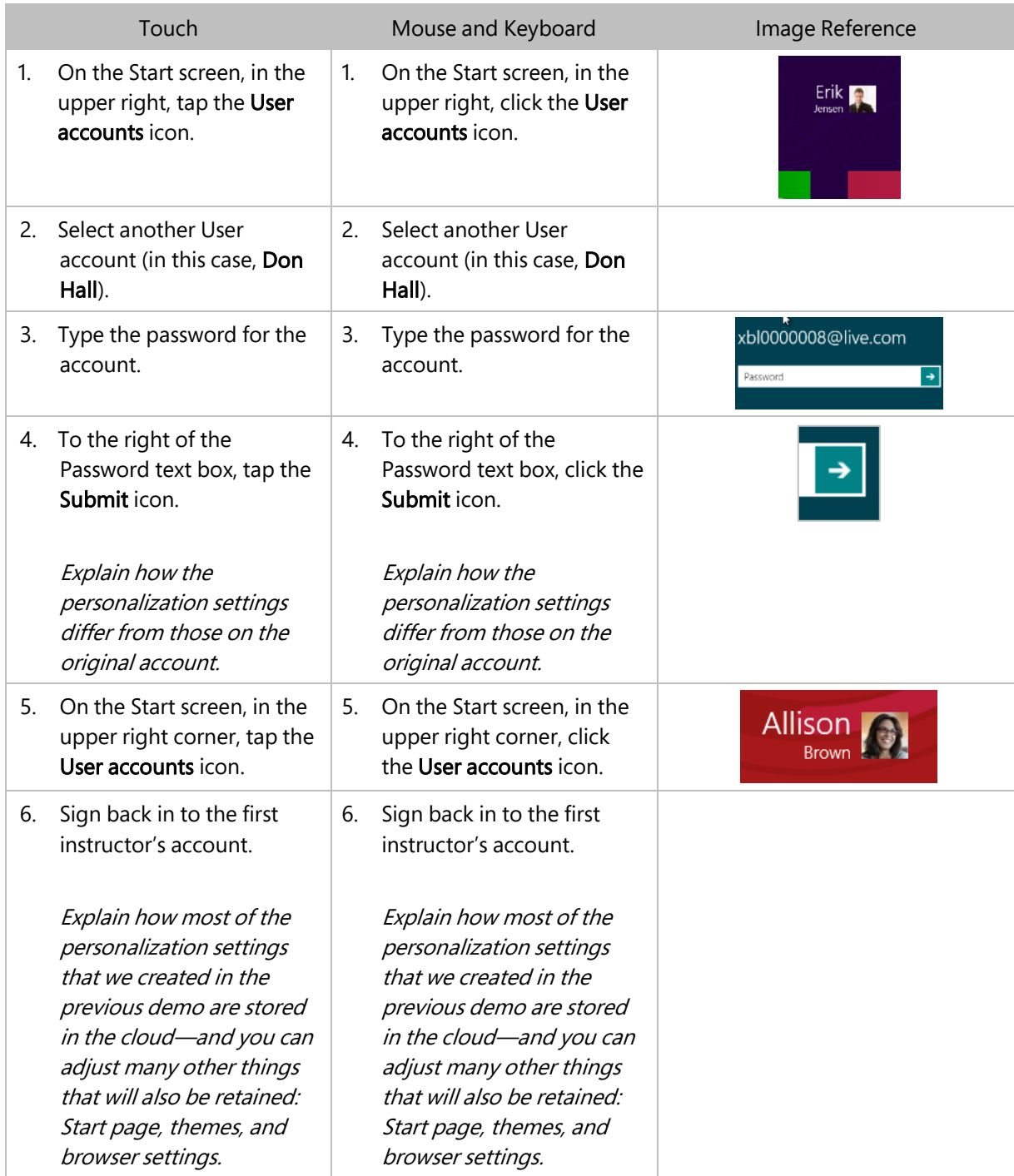

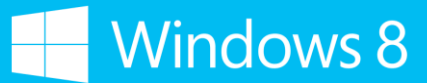

#### Demonstration 2: Add another Microsoft account

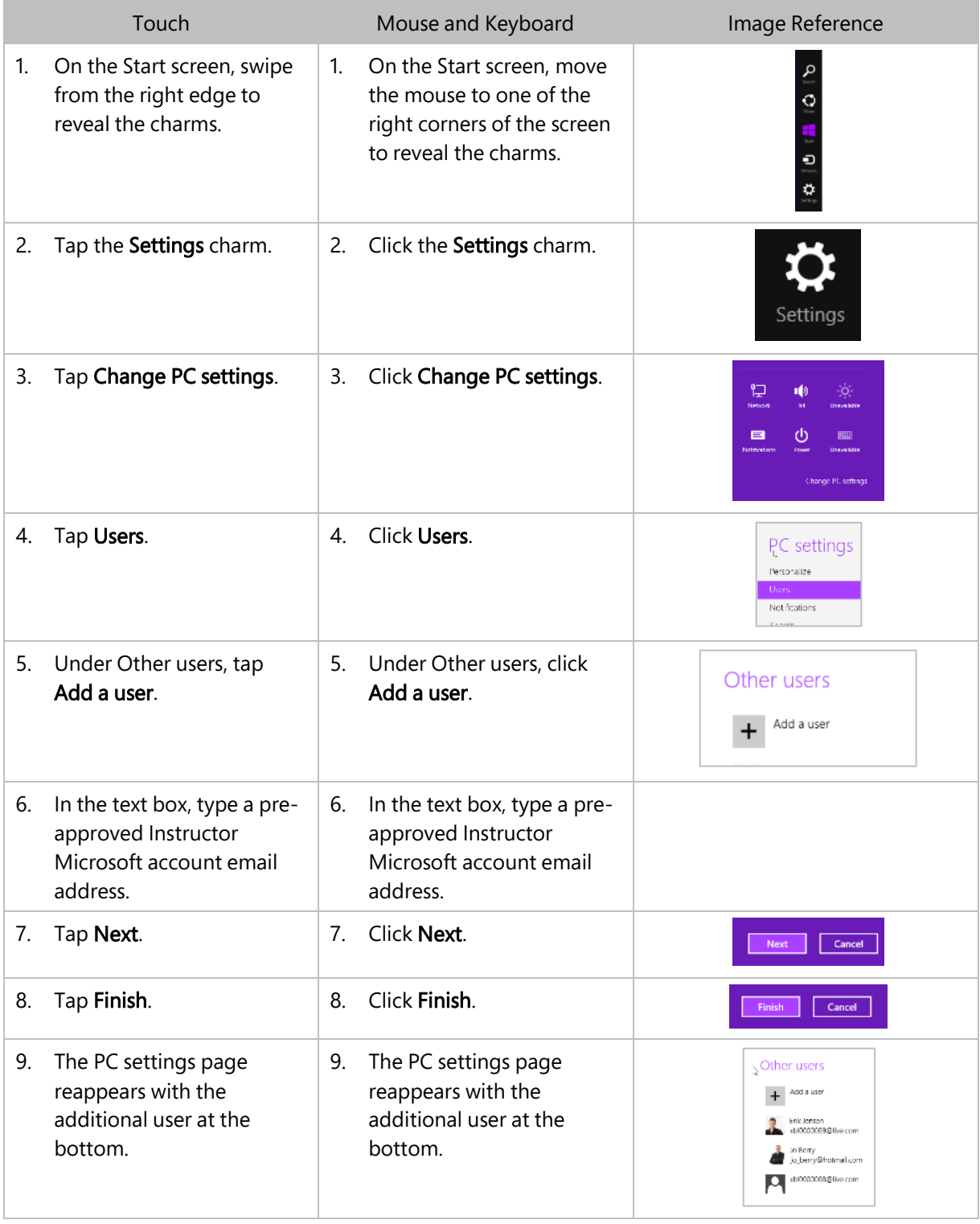

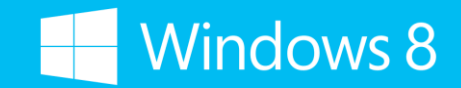

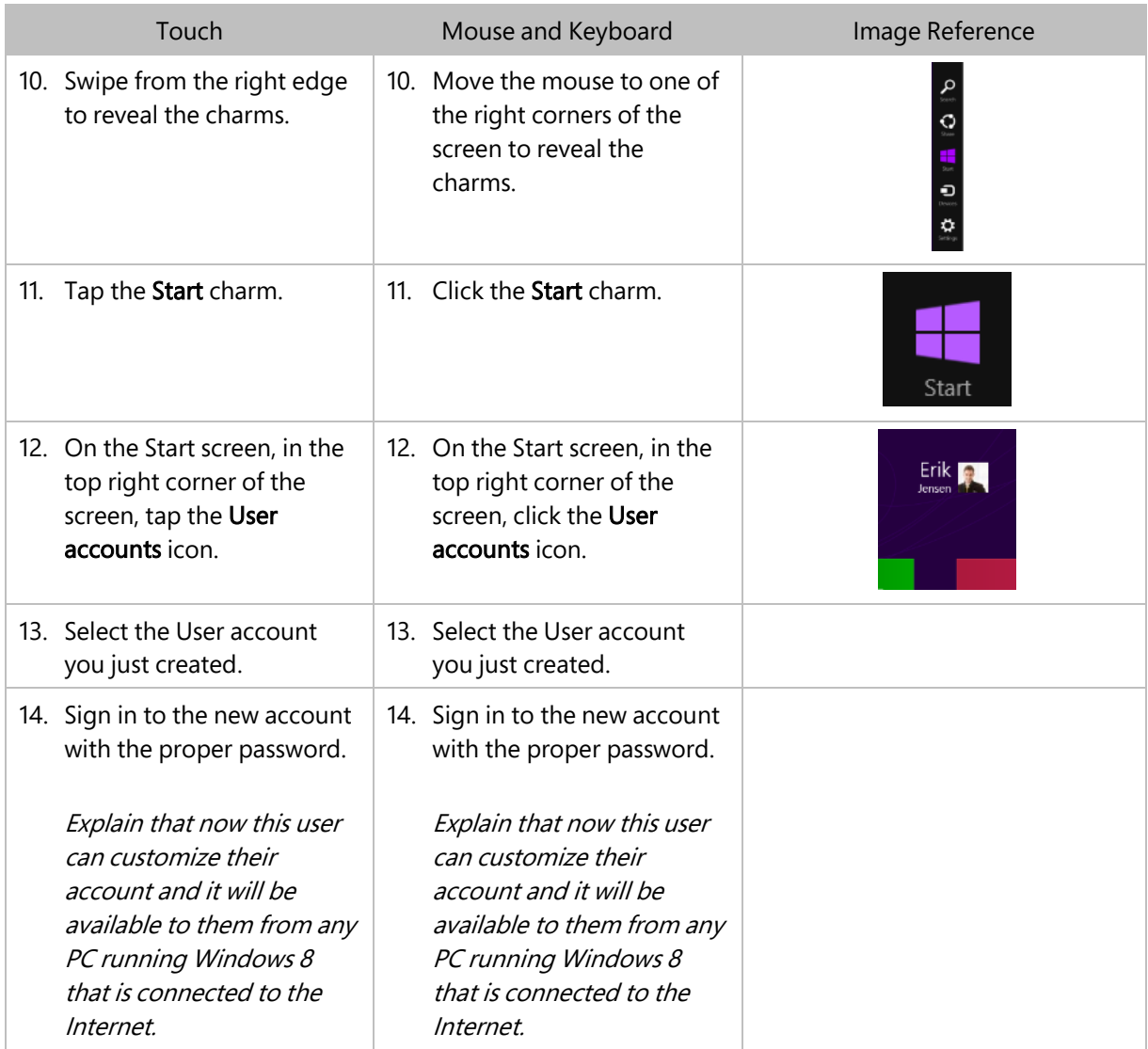

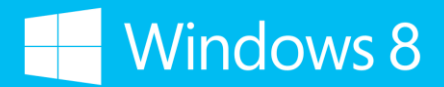

#### Demonstration 3: Transfer settings

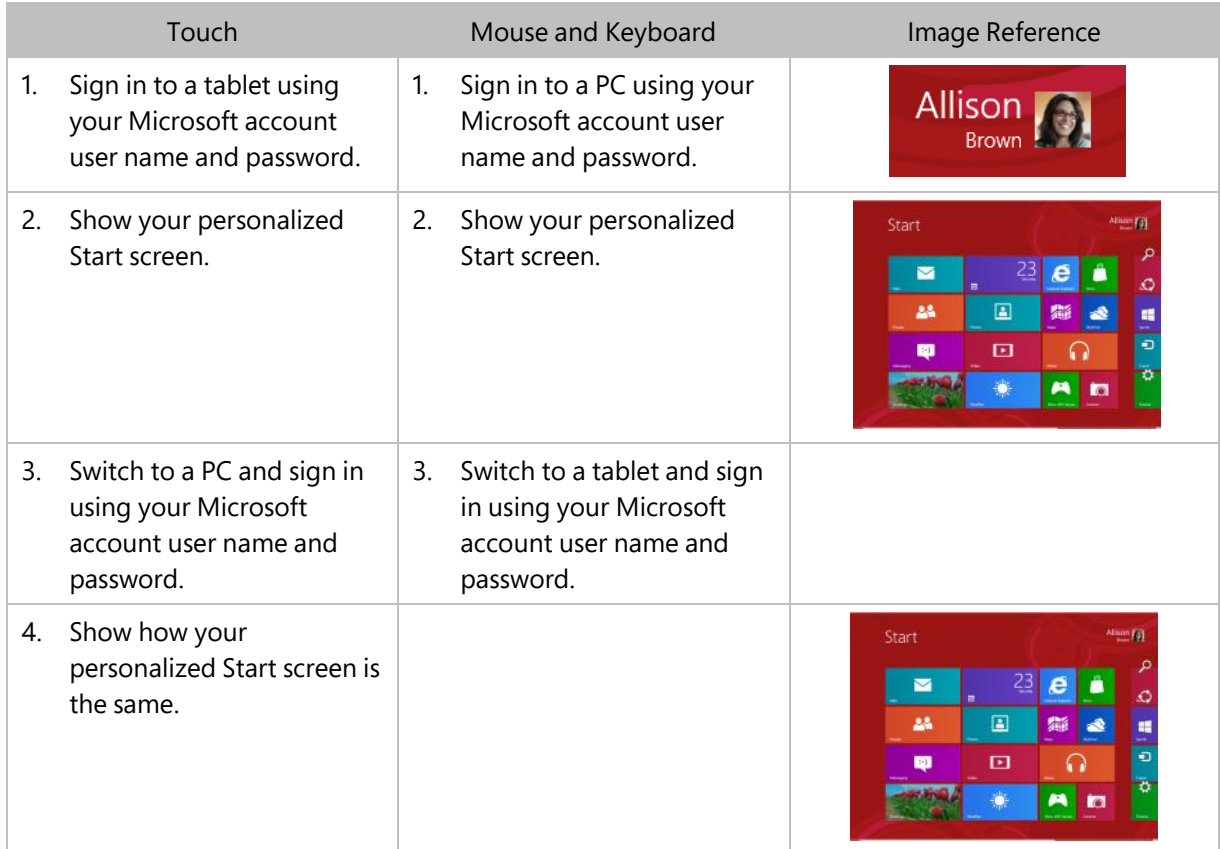

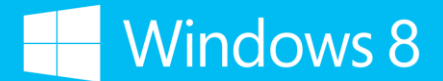

#### Demonstration 4: Save a file directly to SkyDrive

Before the class begins, the Fresh Paint app needs to be installed on the PC and pinned to the Start Screen.

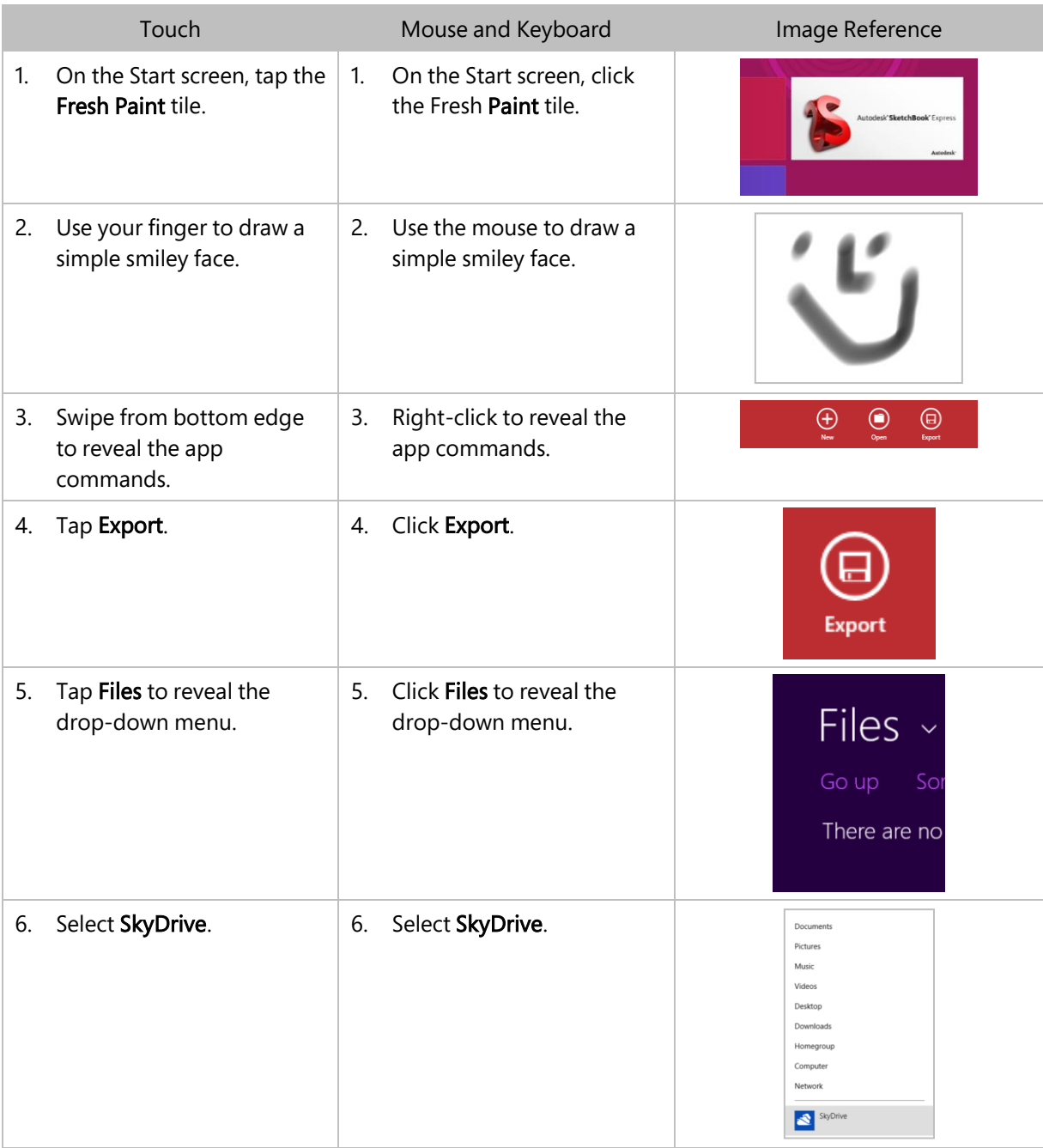

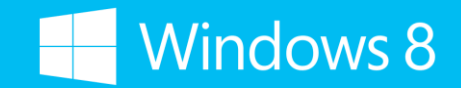

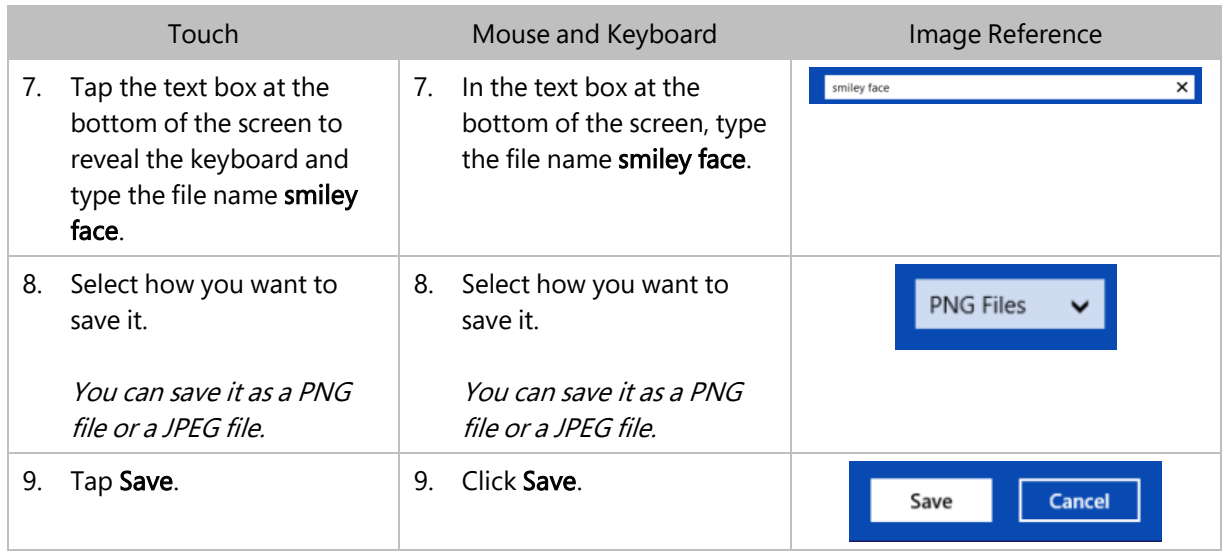

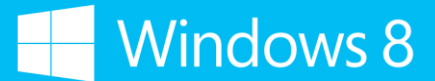

#### Demonstration 5: Use SkyDrive for Windows to work offline

 SkyDrive for Windows needs to be installed on the PC prior to this demonstration. If you don't see the SkyDrive folder in your "Favorites" in Windows Explorer, then SkyDrive for Windows is not installed. To install, go to<http://windows.microsoft.com/en-US/skydrive/download-skydrive>

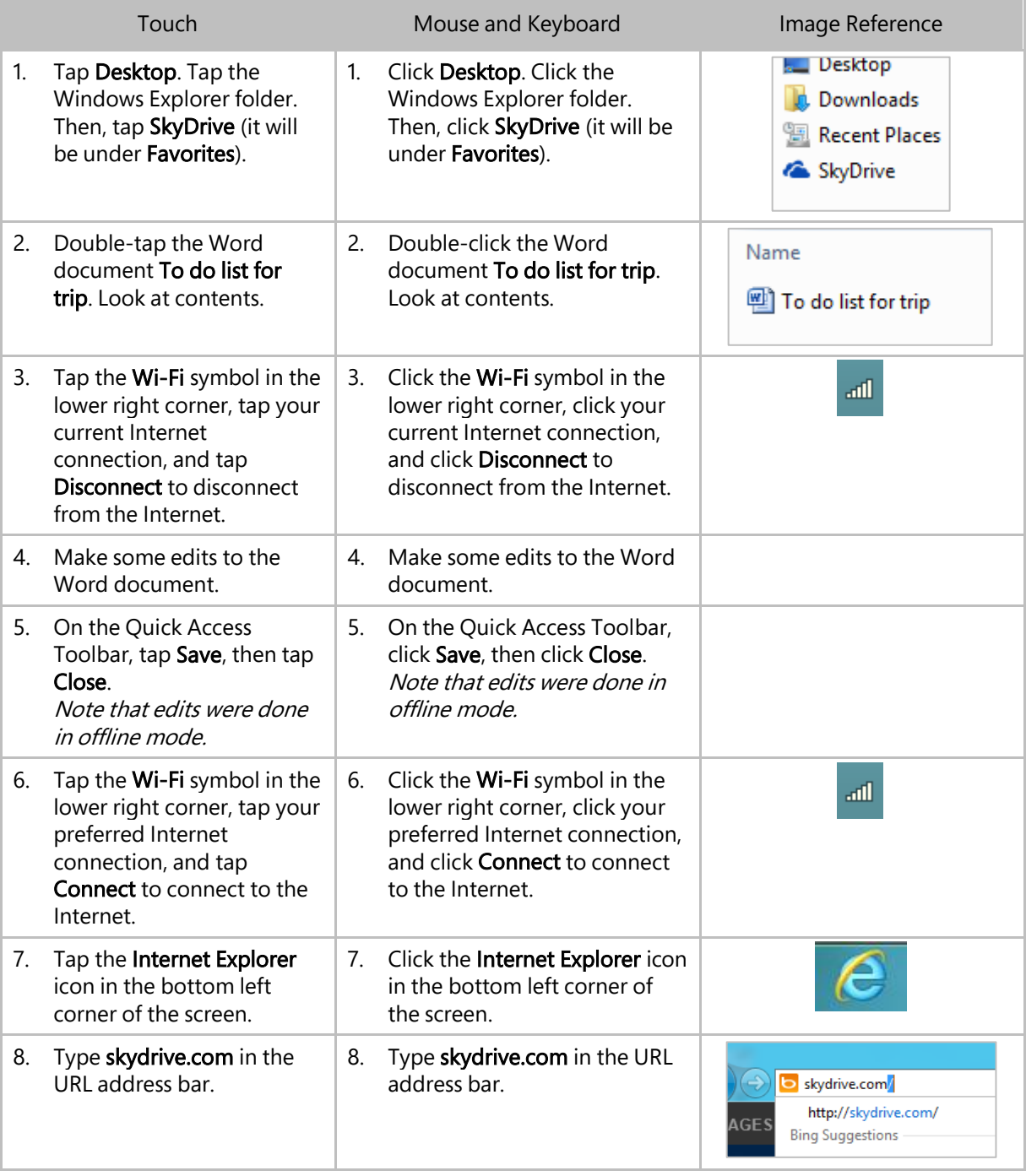

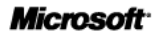

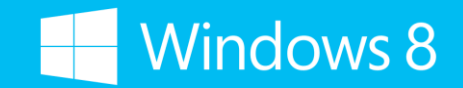

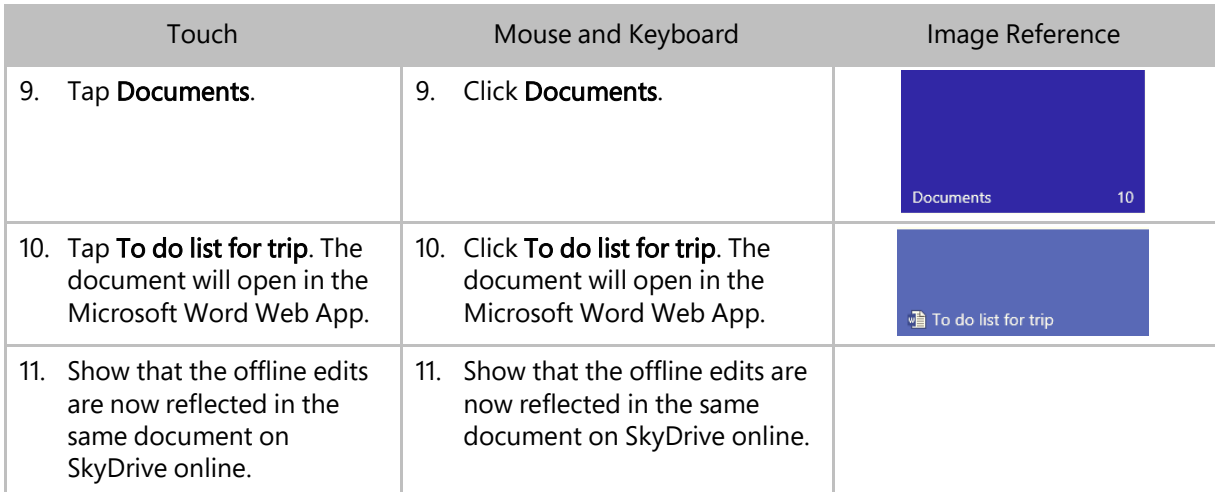

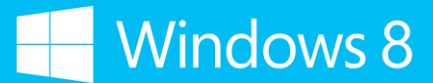

#### Demonstration 6: Create and share a folder in SkyDrive.com

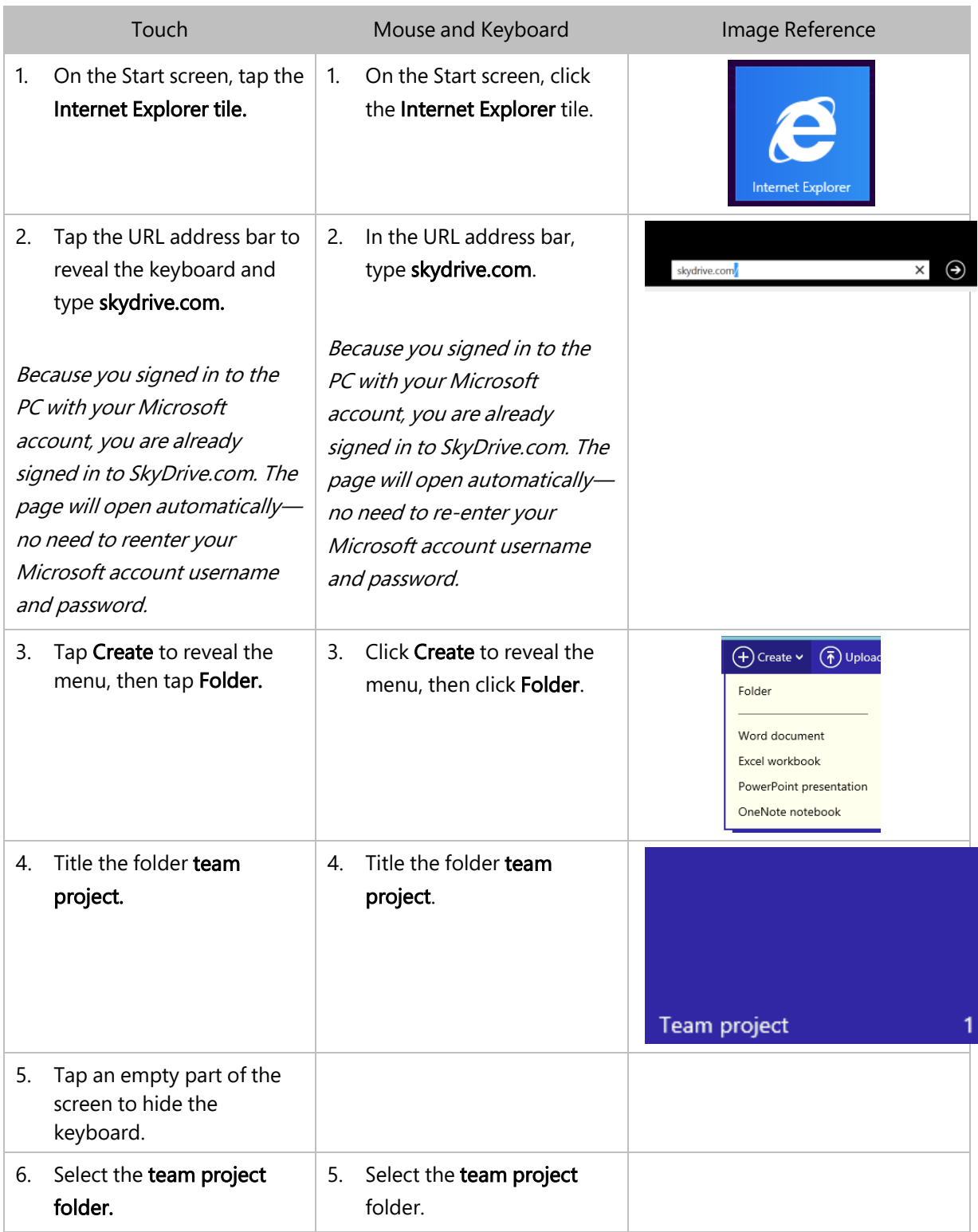

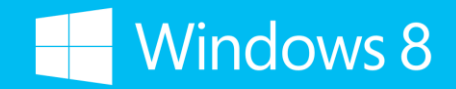

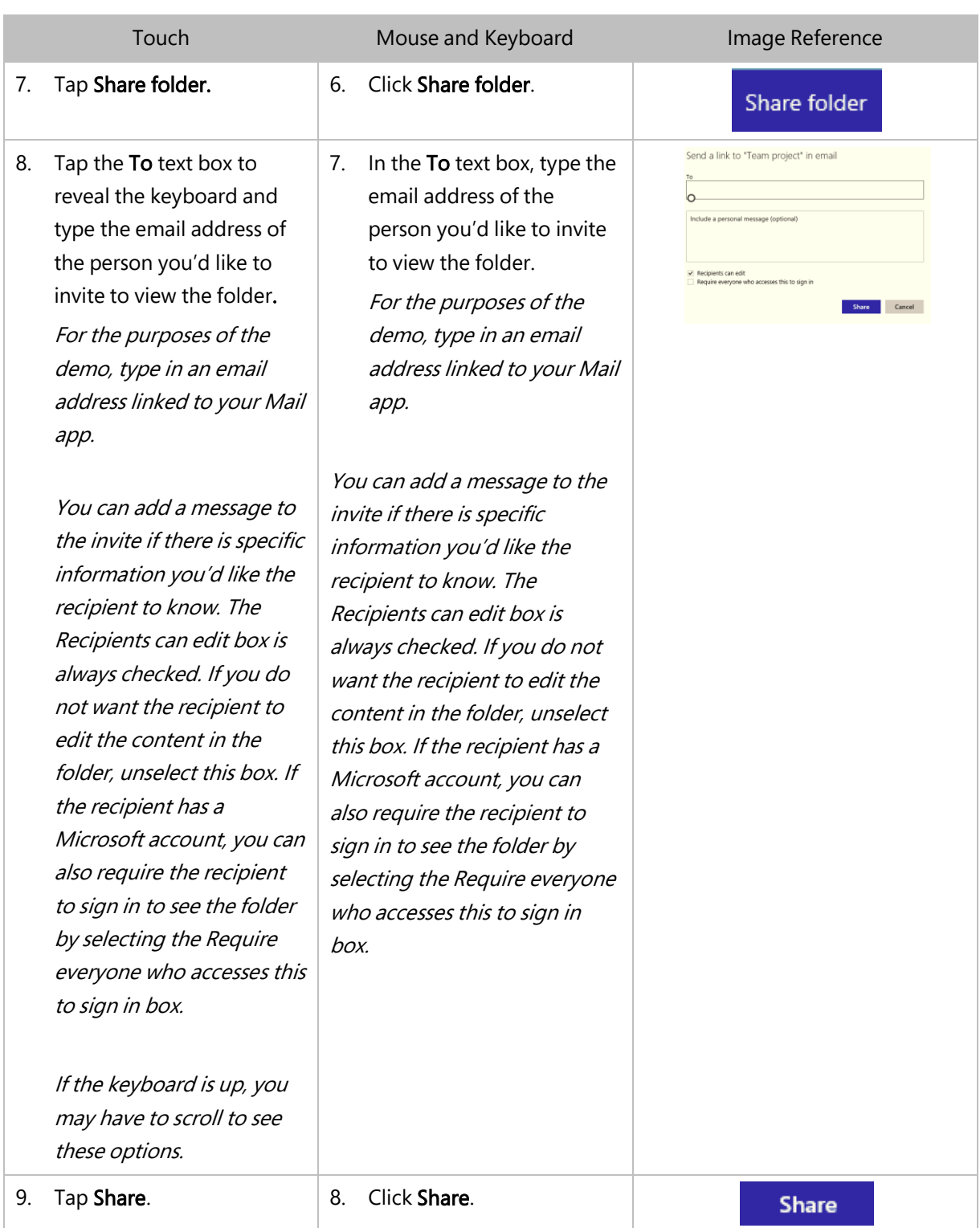

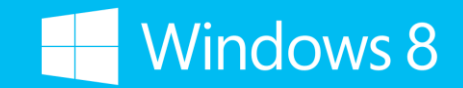

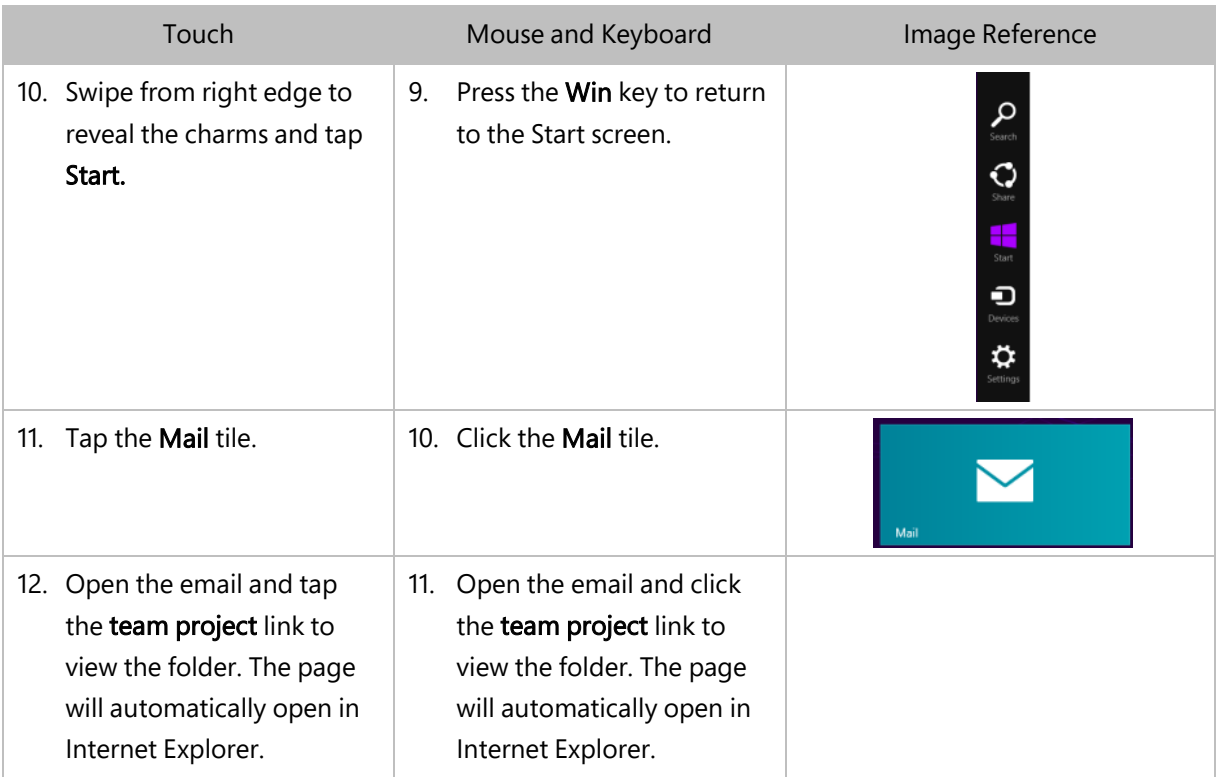

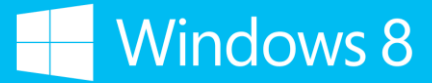

### Demonstration 7: Send a photo using SkyDrive

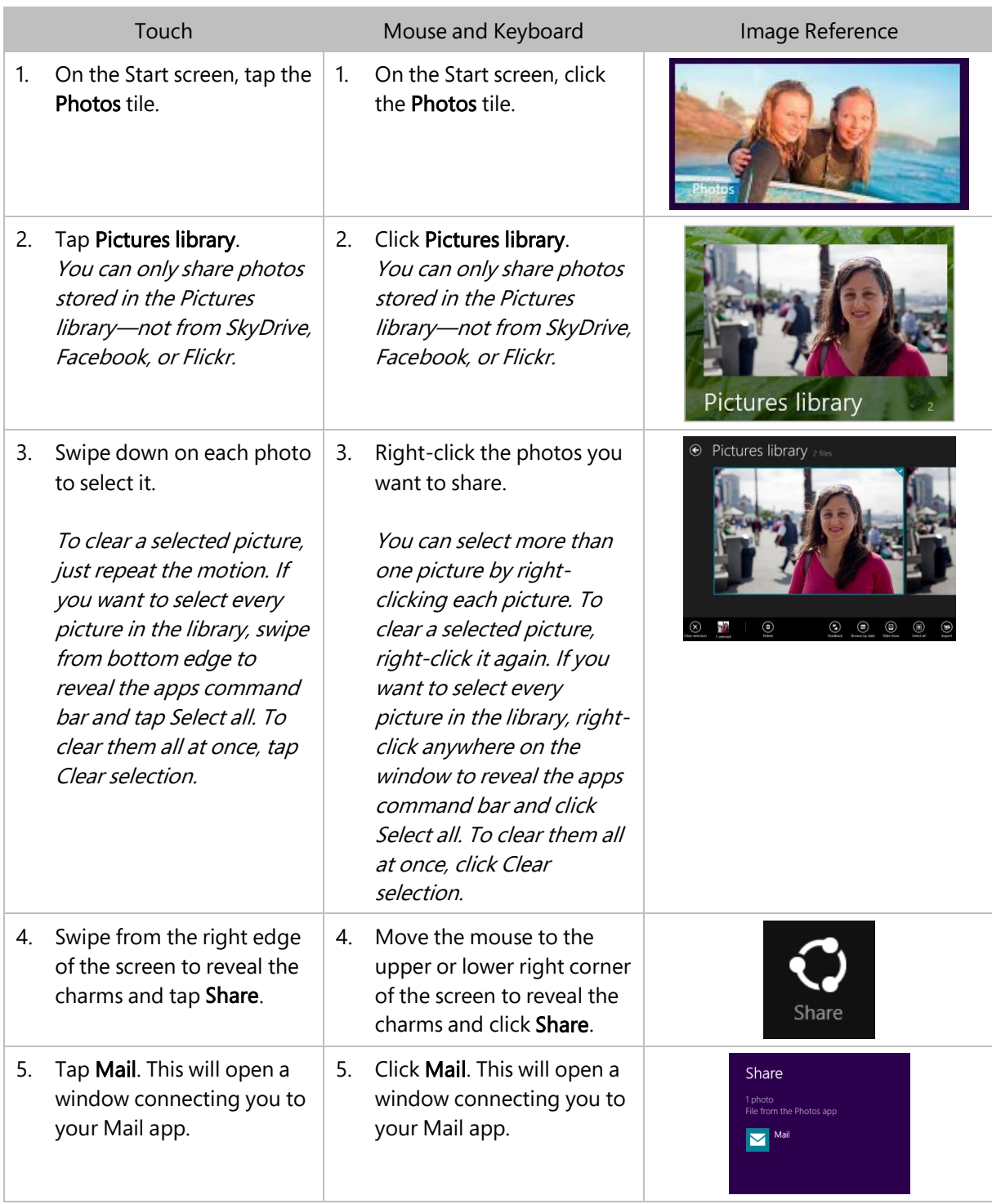

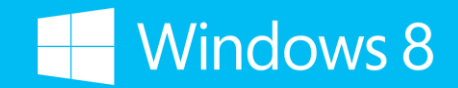

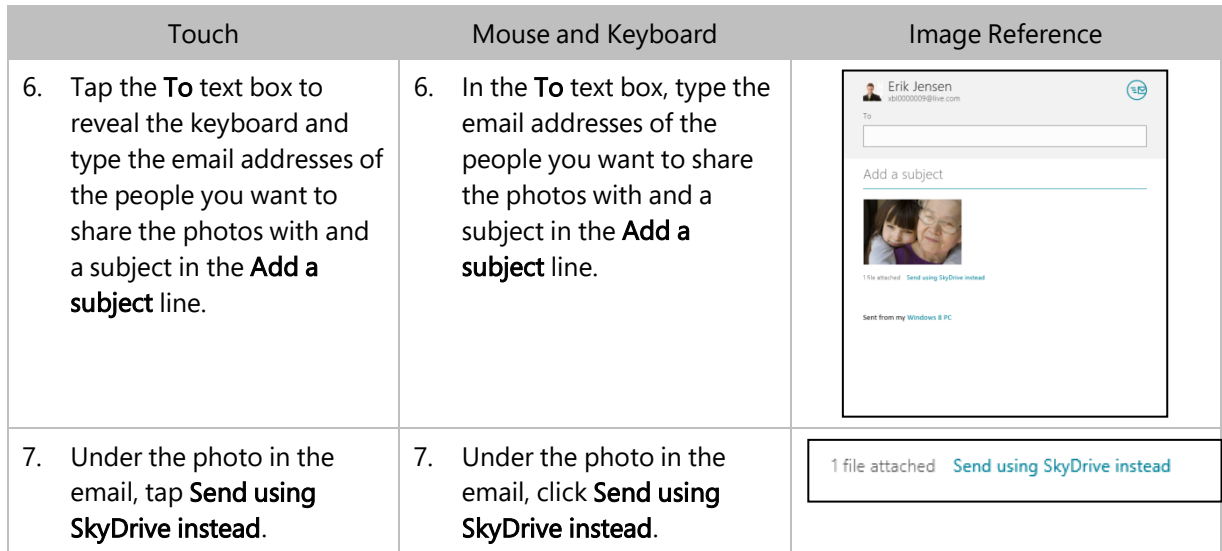

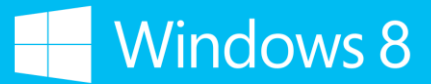

### Demonstration 8: Create a document in SkyDrive

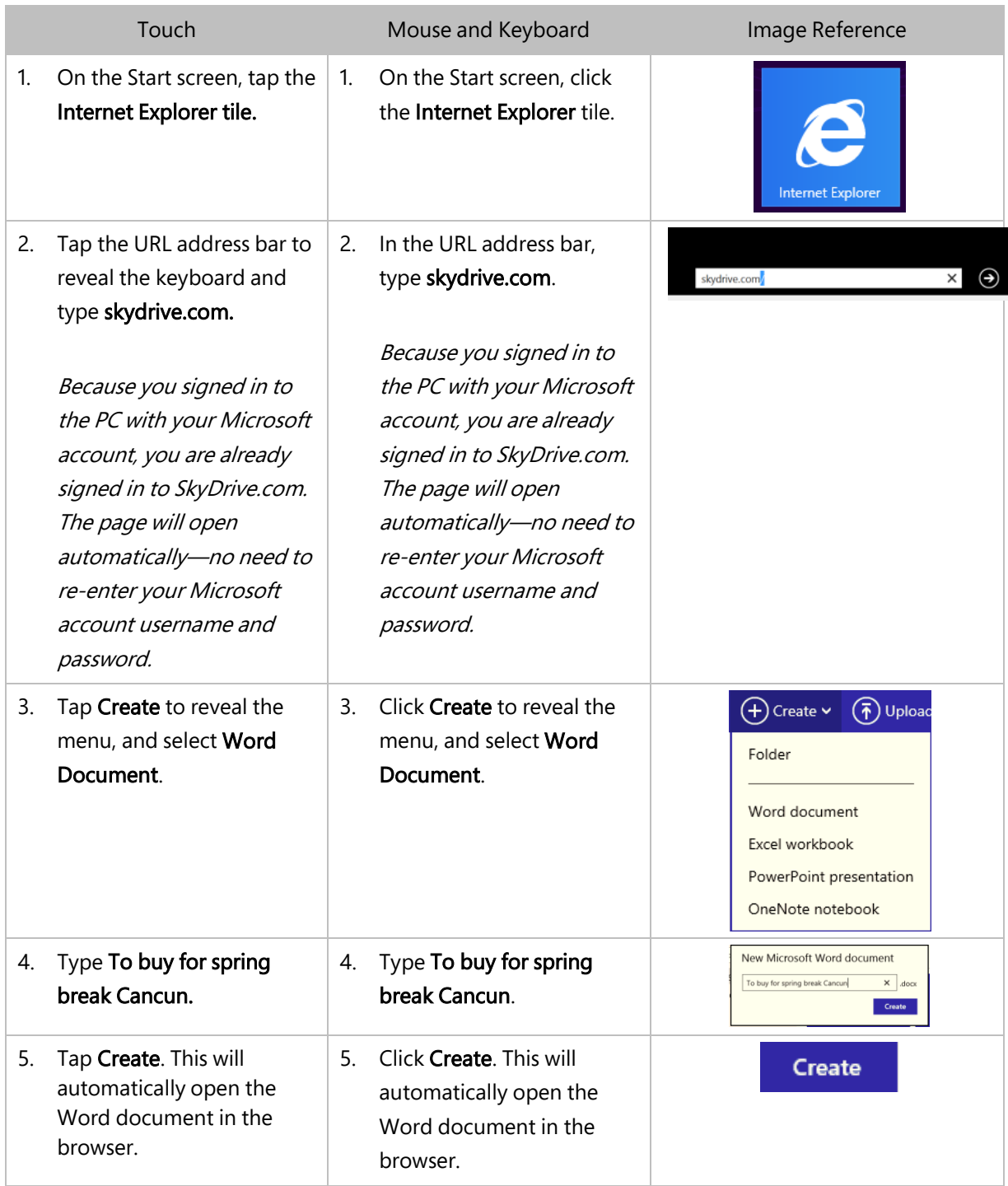

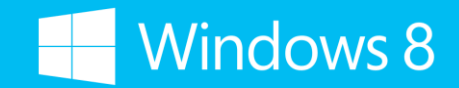

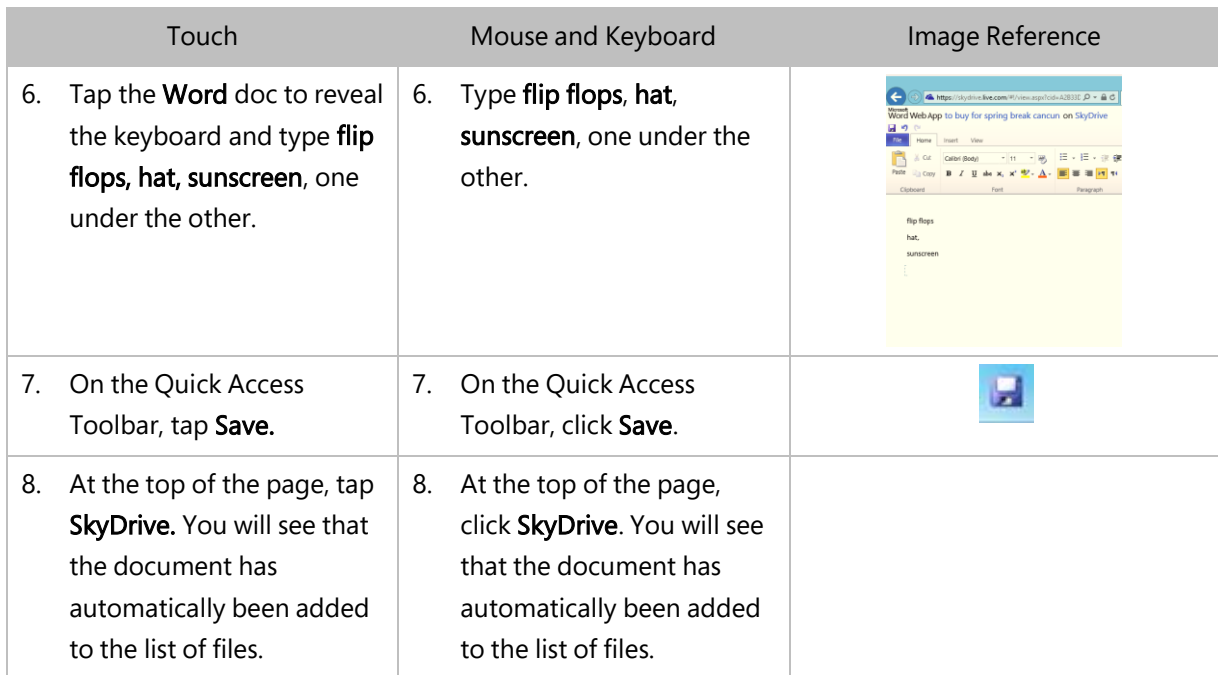

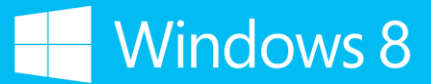

#### Demonstration 9: Edit a document in SkyDrive

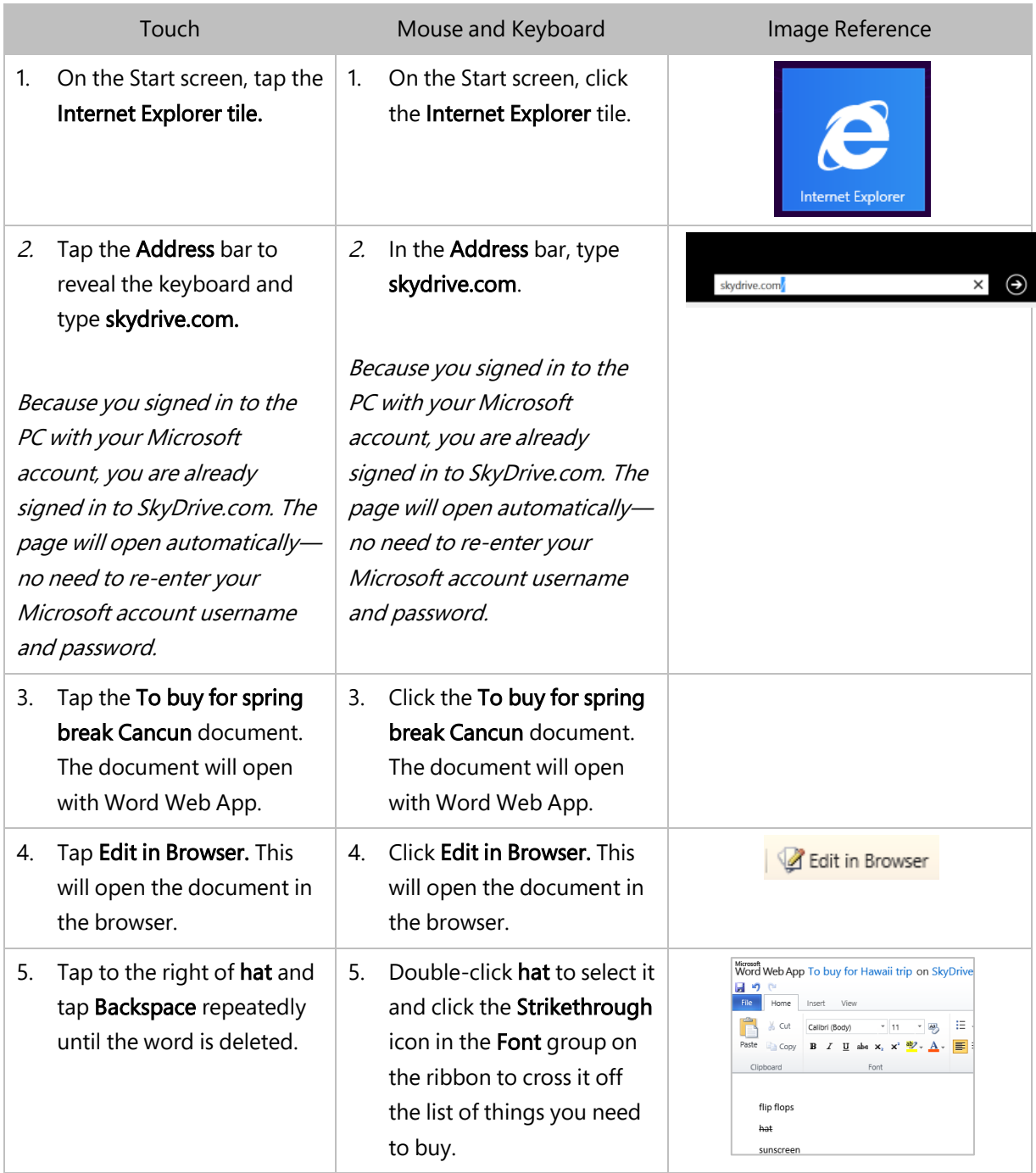

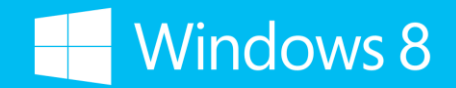

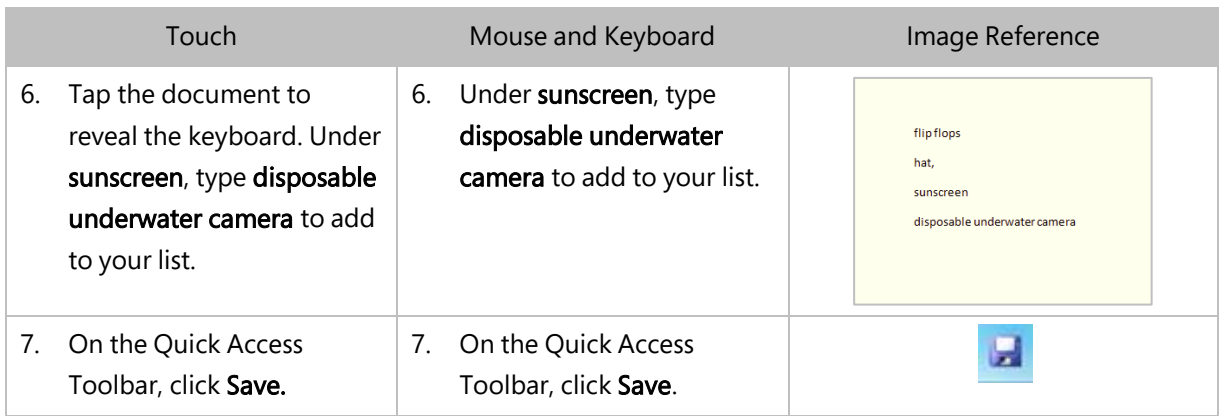

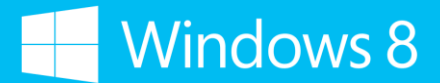

#### Demonstration 10: View previous versions of a document (open)

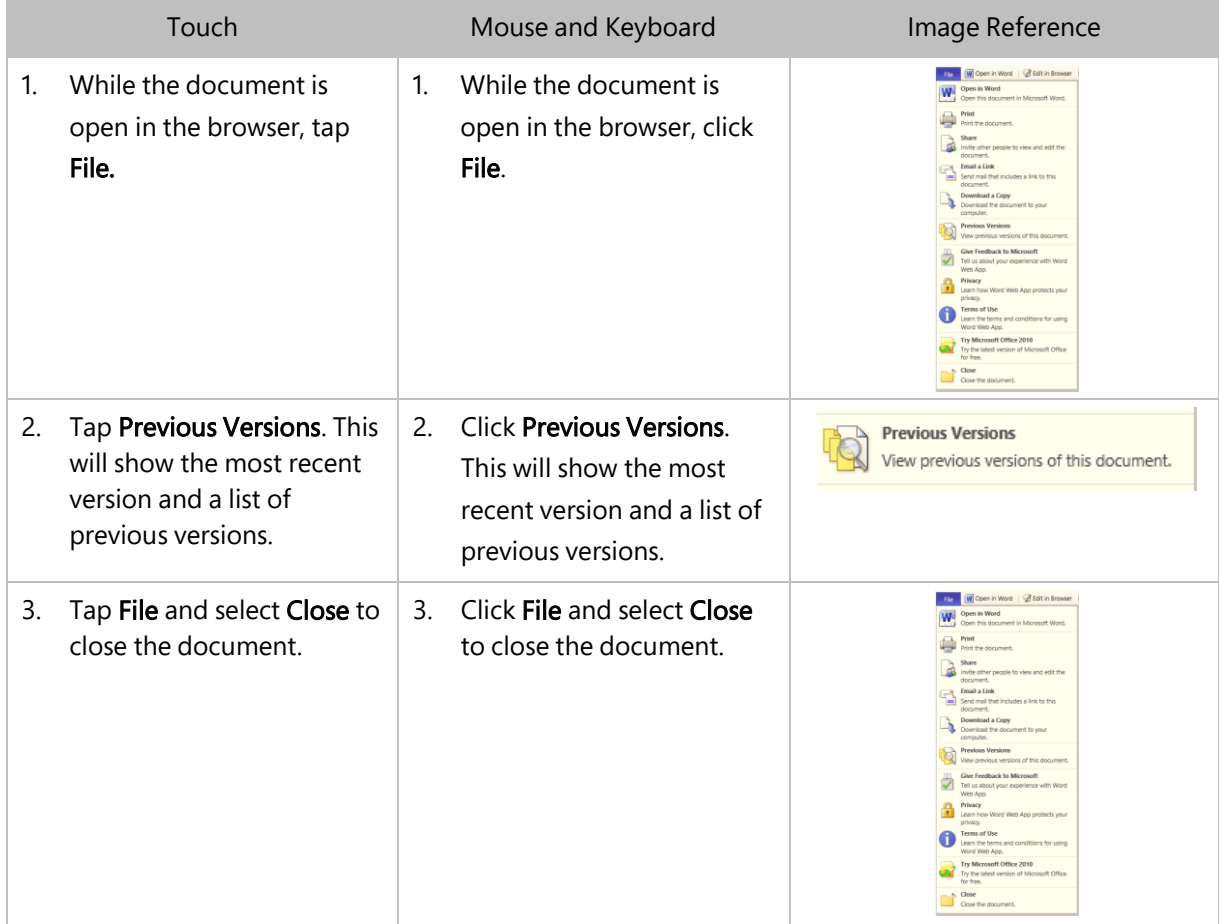

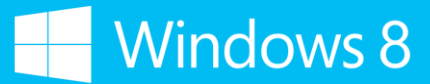

#### Demonstration 11: View previous versions of a document (closed)

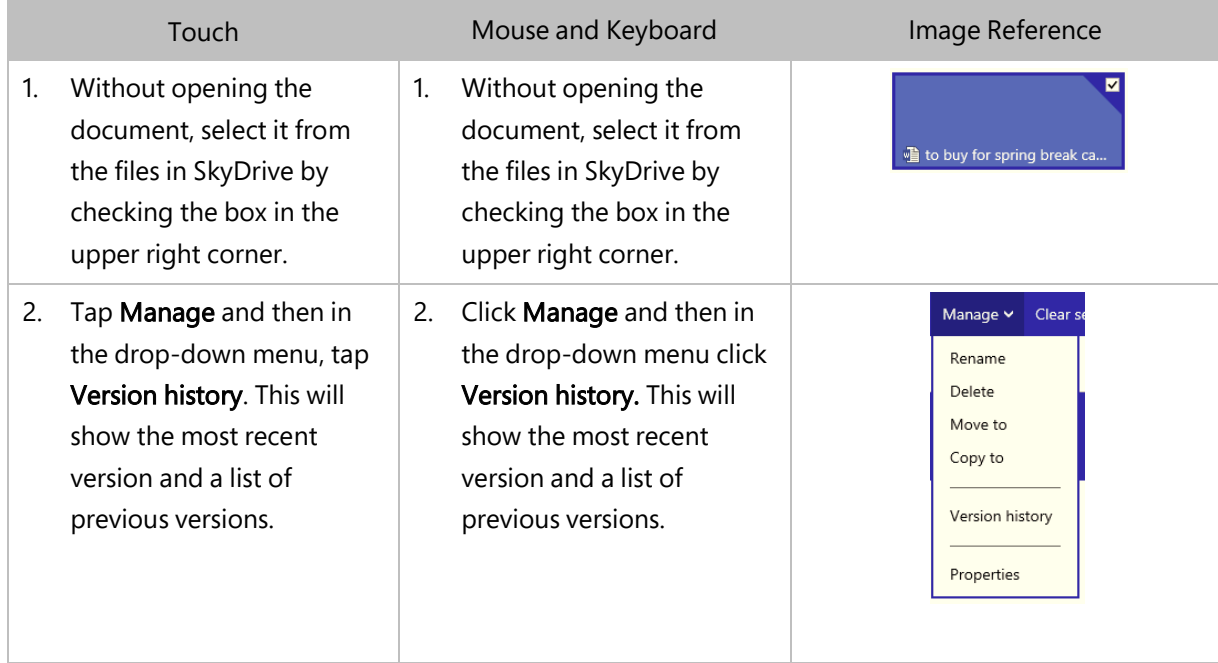